Canon

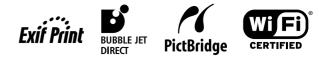

# **PIXMA** iP4000R Setup Guide

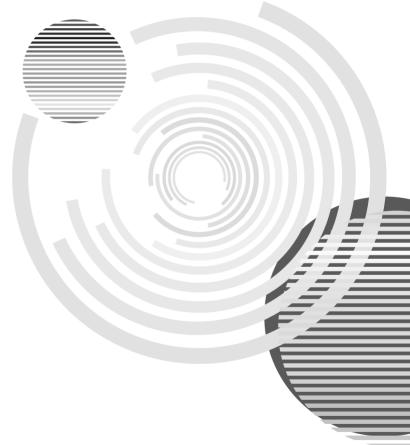

#### **Exif Print**

This printer supports ExifPrint.

Exif Print is a standard for enhancing the communication between digital cameras and printers. By connecting to an Exif Print-compliant digital camera, the camera's image data at the time of shooting is used and optimized, yielding extremely high quality prints.

#### **Canadian Radio Interference Regulations**

This digital apparatus does not exceed the Class B limits for radio noise emissions from a digital apparatus as set out in the interference-causing equipment standard entitled "Digital Apparatus," ICES-003 of the Industry Canada.

Cet appareil numérique respecte les limites de bruits radioélectriques applicables aux appareils numériques de Classe B prescrites dans la norme sur le matériel brouilleur NMB-003 d'Industrie Canada intitulée « Appareils numériques ».

#### International ENERGY STAR<sup>®</sup> Program

As an ENERGY STAR<sup>®</sup> Partner, Canon Inc. has determined that this product meets the ENERGY STAR guidelines for efficiency.

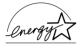

The International ENERGY STAR<sup>®</sup> Office Equipment Program is a global program that promotes energy saving through the use of computer and other office equipment. The program backs the development and dissemination of products with functions that effectively reduce energy consumption. It is an open system in which business can participate voluntarily. The targeted products are office equipment such as computers, monitors, printers, faxes and copiers.

Their standards and logos are uniform among participating nations.

#### **Power Requirements**

Never use a power supply voltage other than that supplied in the country of purchase. Using the incorrect voltage could cause a fire or electric shock. The correct power supply voltages and frequencies are as follows:

AC 110-120V, 50-60Hz AC 220-240V, 50-60Hz

#### Conformity declaration for R&TTE

We, Canon hereby declare that this equipment (printer) PIXMA iP4000R is in compliance with the essential requirements and other relevant provisions of Directive 1999/5/EC.

#### FCC Radiation Exposure Statement

This equipment complies with FCC radiation exposure limits set forth for at uncontrolled equipment. This equipment should be installed and operated with minimum distance at least 20cm between the radiator and persons body (excluding extremities: hands, wrists, feet and legs) and must not be co-located or operated with any other antenna or transmitter.

# **Table of Contents**

| Preface                                                                           | 2  |
|-----------------------------------------------------------------------------------|----|
| Introduction                                                                      | 2  |
| Setup Outline                                                                     |    |
| Shipping Materials                                                                | 4  |
| Confirming Your Connection Type                                                   | 5  |
| Connecting over Wireless LAN via an Access Point                                  | 6  |
| Connecting over Wired LAN                                                         |    |
| Connecting with USB Connection                                                    | 7  |
| Using both USB Cable and Wireless LAN Connections                                 |    |
| Using both USB Cable and Wired LAN Connections                                    |    |
| Setting Up                                                                        | 9  |
| Installing the Print Head.                                                        | 9  |
| Installing the Ink Tanks                                                          |    |
| Loading Paper                                                                     |    |
| Confirming the Setup Procedure                                                    | 15 |
| Using the Printer for the First Time                                              | 15 |
| Using the Printer Already Connected to a Network                                  | 15 |
| Setting Up the Printer and the Computer                                           | 16 |
| Before Setup                                                                      | 16 |
| First-time Setup for Use over Wireless LAN                                        | 19 |
| First-time Setup for Use over Wired LAN                                           |    |
| Setting Up for Use with USB Connection                                            |    |
| Setting Up an Additional Computer to Use a Printer Already Connected to a Network |    |
| Aligning the Print Head                                                           |    |
| Basic Operations                                                                  |    |
| Printing with Windows                                                             |    |
| Printing with Macintosh                                                           |    |
| Print Head Maintenance                                                            | 60 |
| Appendix                                                                          | 62 |
| Printing Photographs Directly from a Digital Camera                               |    |
| Notes on Handling the USB Interface (for Windows Users)                           |    |
| Printing and Initializing Network Settings.                                       |    |
| For Further Details                                                               |    |
| Troubleshooting                                                                   | 70 |

# Preface

# Introduction

Thank you for purchasing a Canon Bubble Jet Printer.

This Setup Guide uses the following symbols to indicate important information. Always observe the instructions indicated by these symbols.

## A Warning

Instructions that, if ignored, could result in death or serious personal injury caused by incorrect operation of the equipment. These must be observed for safe operation.

## A Caution

Instructions that, if ignored, could result in personal injury or material damage caused by incorrect operation of the equipment. These must be observed for safe operation.

Also read the Safety Precautions in the User's Guide. Observe the warnings and cautions to avoid personal injury or damage to the printer.

#### **Trademark Notices**

- Canon is a registered trademark of Canon Inc.
- BJ is a trademark of Canon Inc.
- PIXMA is a trademark of Canon Inc.
- Microsoft<sup>®</sup> and Windows<sup>®</sup> are registered trademarks of Microsoft Corporation in the U.S. and other countries.
- Microsoft<sup>®</sup> Windows<sup>®</sup> XP, Microsoft<sup>®</sup> Windows<sup>®</sup> 2000, Microsoft<sup>®</sup> Windows<sup>®</sup> Millennium Edition, and Microsoft<sup>®</sup> Windows<sup>®</sup> 98 are expressed respectively as Windows XP, Windows 2000, Windows Me, and Windows 98 in this *Setup Guide*.
- Apple, Mac, and Macintosh are trademarks of Apple Computer, Inc., registered in the U.S. and other countries.
- Wi-Fi is a registered trademark of the Wi-Fi Alliance.
- Wi-Fi CERTIFIED is a certification mark of the Wi-Fi Alliance.
- All other trademarks and registered trademarks appearing in this *Setup Guide* are the property of their respective owners.

#### Copyright ©2004 CANON INC.

All rights reserved. No part of this publication may be transmitted or copied in any form whatsoever without the express written permission.

# Setup Outline

Follow the steps below to start using the printer.

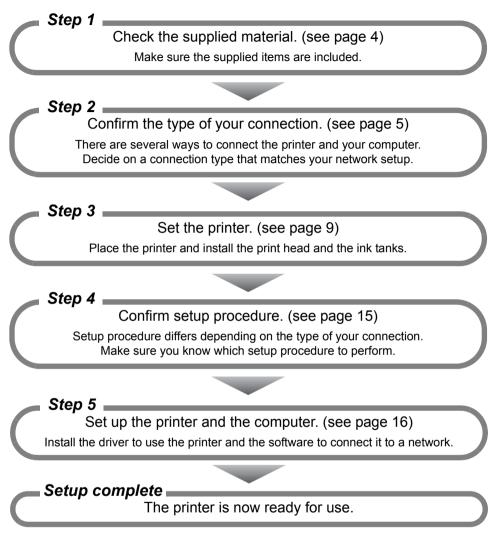

# Shipping Materials

Check that all the following items are in the box. If anything is missing or is damaged, contact your Canon Service Representative.

- D Printer
- □ Setup Software & User's Guide CD-ROM
- □ Setup Guide
- Derint Head
- 5 Ink Tanks
- USB cable

To use the printer over wireless LAN, you need an access point. To use the printer over wired LAN, you need an ethernet cable (and a hub, if you are connecting multiple computers). Purchase them separately as necessary.

# Confirming Your Connection Type

If your printer is connected to a network, it can be shared by multiple computers.

This printer can be used over wireless or wired LAN, as well as with USB connection.

Connection type available for this printer are as follows.

- wireless LAN via an access point (see page 6)
- wired LAN (see page 7)
- USB connection (see page 7)
- combination of USB connection and wireless LAN (see page 8)
- combination of USB connection and wired LAN (see page 8)

To connect to the printer in a certain connection type, it must be available to your computer network setup in the first place. Before starting setup, make sure you know the type of connection available to your computer, and decide on a connection type for your printer.

#### ⇒Note

Refer to the manuals of your network devices for necessary information. In an office setup, consult your network administrator.

# Connecting over Wireless LAN via an Access Point

Your computer communicates with the printer via an access point (the infrastructure mode). To share the printer among multiple computers, connect them to the access point.

## Important

- When using this printer in a wireless LAN setup, use the infrastructure mode. It does not support the ad-hoc mode.
- An access point is needed to set up the infrastructure mode.
- If you connect to a network that is not protected with security measures, there is a risk of disclosing data such as your personal information to a third party.

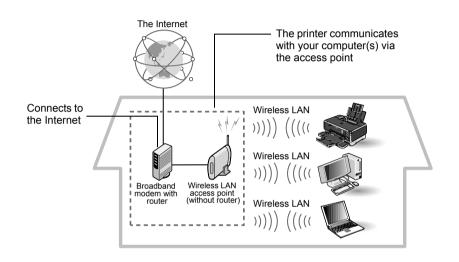

#### ⇒Notes

- A wireless LAN card or adapter must be installed in your computer to connect your computer to the wireless LAN.
- A variant is the wireless LAN setup shown below, where your wireless LAN access point has the router function, instead of your Internet connection device, such as a broadband modem. The type of device in use in your network may vary. Refer to the manual of your device for details.

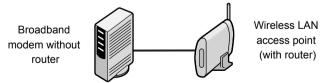

• The printer and the router need to be in the same network.

To set up the printer for use over wireless LAN, see "First-time Setup for Use over Wireless LAN" on page 19 after you finished setting the printer.

# **Connecting over Wired LAN**

Your computer communicates with the printer via an Ethernet network.

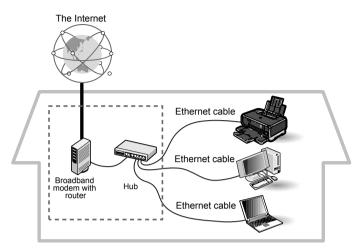

To set up the printer for use over wired LAN, see "First-time Setup for Use over Wired LAN" on page 31 after you finished setting the printer.

#### ⇒Note

Your hub may have the router function. The type of device in use in your network may vary. Refer to the manual of your device for details.

# **Connecting with USB Connection**

Your computer communicates with the printer via a USB cable.

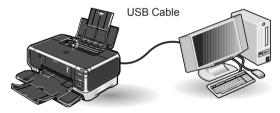

To set up the printer for use with USB connection, see "Setting Up for Use with USB Connection" on page 39 after you finished setting the printer.

# Using both USB Cable and Wireless LAN Connections

A computer communicates directly with the printer with a USB cable, while other computers are connected over a wireless LAN (infrastructure mode).

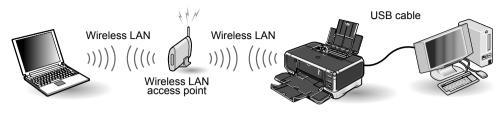

#### ⇒Note

A wireless LAN card or adapter must be installed in your computer to connect your computer to the wireless LAN.

You need to perform setup both on the computer to be used with USB connection and on the computers to be used over wireless LAN.

To set up the printer in this configuration, see "First-time Setup for Use over Wireless LAN" on page 19 and "Setting Up for Use with USB Connection" on page 39 after you finished setting the printer.

# Using both USB Cable and Wired LAN Connections

A computer communicates directly with the printer with a USB cable, while other computers are connected over wired LAN.

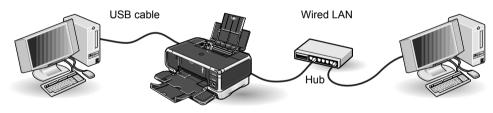

#### ⇒Note

To connect over wired LAN, your computer needs to be connected to a hub or a similar network device.

You need to perform setup both on the computer to be used with USB connection and on the computers to be used over wired LAN.

To set up the printer in this configuration, see "First-time Setup for Use over Wired LAN" on page 31 and "Setting Up for Use with USB Connection" on page 39 after you finished setting the printer.

# Number Important

To use this printer over wired and wireless LAN at the same time, the wired and wireless networks need to be physically separate, and the printer needs to be assigned a different network address for each network. Since this requires advanced network knowledge, we recommend that you do not use the printer with wired and wireless LAN at the same time.

# Setting Up

# Installing the Print Head

#### A Warning

- Never attempt to plug the power cord into the power outlet or unplug the power cord when your hands are wet.
- Never damage, modify, stretch, or excessively bend or twist the power cord. Do not place heavy objects on the power cord.
- Never use any power supply other than the standard power supply available in the country of purchase. Using the incorrect voltage and frequency could cause a fire or electric shock.
- Always push the plug all the way into the power outlet.

#### ⇒Note

If you do not intend to use the printer for a long period of time, unplug the power cord from the power outlet after turning off the printer.

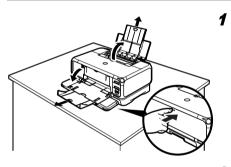

## Place the printer on a flat surface.

#### ⇒Note

Even though wireless communication between different rooms or floors is possible, the radio status may become poor. Do not place the printer where its communication with the access point may be blocked.

**2** Plug the printer in.

# *3* Turn on the printer. Do NOT turn on the computer yet.

The POWER lamp flashes and the printer begins to operate. Wait until the POWER lamp remains fully lit.

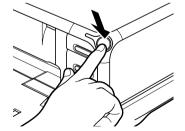

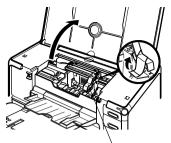

**4** Open the Paper Output Tray and Top Cover, and then pull down the Inner Cover.

# N Important

The Print Head Holder moves to the center when the Top Cover is opened. Be careful not to touch it while it is moving.

Print Head Holder

Push the upper center (  $\bigcirc \bigcirc \bigcirc$  ) of the Front Cover to open the Paper Output Tray.

#### ⇒Note

Support the Front Cover with your hand when opening the tray.

# Print Head Lock Lever

Serial number location

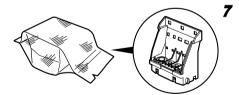

## **5** Remove the tape.

### Raise the Print Head Lock Lever.

Do not touch internal parts other than the Print Head Lock Lever.

#### ⇒Note

6

#### For the customers in the United States

Write down the serial number located to the right of the print head holder. You will need this later to register the product.

#### Remove the print head from its package.

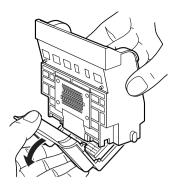

Print Head

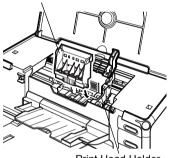

Print Head Holder

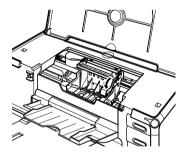

8 Remove the protective cap from the Print Head.

#### ⇒Notes

- Do not touch the Print Head Nozzles or electrical contacts.
- Do not attempt to reattach the protective cap once it has been removed.

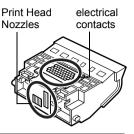

## **9** Place the Print Head in the holder.

The print head will rest at a slight angle.

#### ⇒Note

Be careful not to touch any parts inside the printer.

# **10** Lock the Print Head into place by lowering the lever.

Do not touch the lever once the Print Head has been installed.

# Installing the Ink Tanks

#### A Caution

- For safety reasons, store ink tanks out of the reach of small children.
- Do not drop or shake ink tanks as this may cause the ink to leak out and stain your clothes and hands.
- Be sure to remove the clear film from the ink tank in the exact order as shown in step 2.

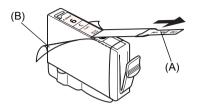

- **1** Unpack the cyan ink tank.
- 2 Pull the orange tape (A) off in the direction of the arrow and remove the clear film. Then, remove the film (B).

Protective cap

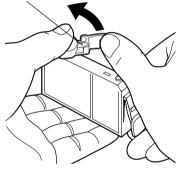

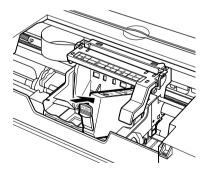

3 Hold the ink tank as shown in the diagram and remove the orange protective cap.

#### ⇒Notes

- Do not squeeze the side of ink tanks as this may cause the ink to leak out and stain your clothes and hands.
- Do not touch the open ink port.
- Do not reattach the protective cap once you have removed it.

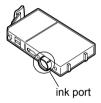

4 Insert the cyan ink tank into the righthand slot. Press the mark on the ink tank until it clicks into place.

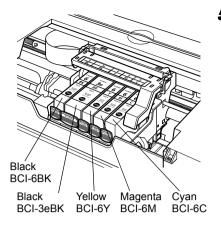

# **5** Use the same procedure to install the other ink tanks into their appropriate slots.

Check the labels to make sure that each tank is in the correct position.

#### ⇒Notes

- Only install the ink tanks in the positions specified by the labels.
- If ink tanks are not installed in the right position, colors will not be printed correctly. Immediately reinstall the tank in the correct position and carry out Print Head Cleaning. For details, refer to the *User's Guide*.

*6* Put back the Inner Cover and close the Top Cover.

# Loading Paper

This section describes how to load paper in the Sheet Feeder. When performing the print head alignment, you need to load paper in the Sheet Feeder.

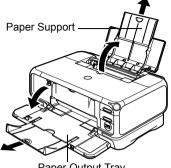

Paper Output Tray

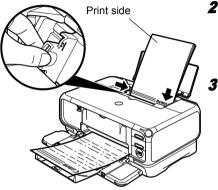

ឲោ

# **1** Pull out the Paper Support and Paper Output Tray completely as shown.

Push the upper center (  $\bigcirc \bigcirc \bigcirc$  ) of the Front Cover to open the Paper Output Tray.

#### ⇒Note

Support the Paper Output Tray with your hand when opening the tray.

**2** Load the paper and align it with the right side of the Sheet Feeder.

You can load up to 150 sheets of plain paper (64 gsm/17 lb). Do not exceed this limit.

Slide the paper guide against the left side of the paper stack.

4 Ensure that the Sheet Feeder lamp is lit. If not, press the Paper Feed Switch.

#### ⇒Notes

- Other than the Sheet Feeder, you can load paper in the Cassette. For information on loading the print media in the Cassette, refer to the *User's Guide*.
- You can select the paper source also from the printer driver. For details, refer to the User's Guide.

# **Confirming the Setup Procedure**

Along with the various types of connection this printer is capable of (see "Confirming Your Connection Type" on page 5), necessary setup procedure also differs with whether you are setting up the printer for the first time or if the printer is already set up and you are adding new computers to use the printer.

#### Nimportant 🔊

- Before proceeding to setup, make sure to read and follow directions in "Before Setup" on page 16.
- If you are using wireless LAN, see "Confirming Settings of your Access Point" on page 18 and make a note of the access point settings.

# Using the Printer for the First Time

When the printer is set up for the first time, the printer itself needs to be set up to be used over a network, as well as the computer that uses it. Refer to the setup procedure for your connection type.

- Connecting over Wireless LAN (Infrastructure Mode) See "First-time Setup for Use over Wireless LAN - Windows" on page 19 or "First-time Setup for Use over Wireless LAN - Macintosh" on page 25. Before setup, make sure that your computer's connection with the access point is operational.
- Connecting over Wired LAN See "First-time Setup for Use over Wired LAN - Windows" on page 31 or "First-time Setup for Use over Wired LAN - Macintosh" on page 35. Before setup, make sure that your computer's connection via the network is operational.
- Connecting with USB See "Setting Up for Use with USB Connection - Windows" on page 39 or "Setting Up for Use with USB Connection - Macintosh" on page 42.

# Using the Printer Already Connected to a Network

If the printer is already set up to be shared over a network and you are adding a computer to use it, the new computer needs to be set up but the printer itself does not need to be set up again.

See"Setting Up an Additional Computer to Use a Printer Already Connected to a Network - Windows" on page 45 or "Setting Up an Additional Computer to Use a Printer Already Connected to a Network - Macintosh" on page 48. Before setup, make sure that your computer's connection with the network is operational.

# Setting Up the Printer and the Computer

# **Before Setup**

Make sure of the following before proceeding to installation.

- Disable virus detection or any other resident programs.
- Make sure you are connected to the Internet through your LAN. To confirm this, see if you can browse the web.
- If MAC address filtering or IP address filtering is set to the access point or the router to connect to, disable it.
- To find out the MAC address of your printer, print the network settings information. To print the network setting information, see "Printing and Initializing Network Settings" on page 67.
- If you connect to a network that is not protected with security measures, there is a risk of disclosing data such as your personal information to a third party.

#### ⇒Note

For details on the SSID, WEP key, WPA key, MAC address filtering, or IP address filtering of the access point, refer to its manual. See "Confirming Settings of your Access Point" on page 18 and make a note of the access point settings.

- Disable the firewall of any security software until the setup is complete. For details on firewalls, see "On Firewalls" on page 17.
- If you are using wireless LAN connection, make sure that the computer and the access point is set up properly and wireless communication is possible.
- If you are using wireless LAN connection, make sure you know the name of the network you are using (SSID).
- If you are using wireless LAN connection, and a WEP key or a WPA key is set to the access point, make sure you know the WEP or the WPA key.
- If you are using wired LAN, make sure that your computer and network devices such as hubs are set up properly so that communication is possible through the wired LAN.
- When the printer is already shared over a network and you are adding a computer to use it, disable the printer's access control features if it is enabled.

# For Windows

- When using Windows XP, you must log on as the administrator. When using Windows 2000, you must log on as a member of the administrators group. Do not switch users during setup.
- If the following screen appears automatically, click **Cancel** to quit the screen, turn off the printer, remove the USB cable, then resume setup. Re-insert the *Setup Software & User's Guide* CD-ROM.

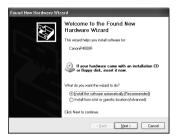

If you are using Windows XP Service Pack 1 or earlier and you have Internet Connection Firewall enabled, a dialog box asking you for confirmation to disable the firewall will appear during setup. Click **Yes** to disable the firewall. When setup is complete, the firewall will be re-enabled automatically.

To confirm the version of your Windows XP, see "Confirming the version of Windows XP" on page 82.

For details on firewalls, see "On Firewalls" on page 17.

#### ⇒Note

Some programs, such as network configuration software, may automatically enable Internet Connection Firewall. Check settings of any such program.

## On Firewalls

A firewall is a system that prevents unauthorized access to a local network from the outside.

However, a firewall may prevent proper setup or wireless communication of the printer. When setting up the printer for a use over a network, disable the firewall of your security software.

#### ⇒Note

For information on the firewall feature of your security software, refer to its manual. In an office setup, consult your network administrator.

## ■ Confirming Settings of your Access Point

When setting up the printer to be used over wireless LAN, the printer's network settings are configured to match those of the access point. Therefore, if you are using wireless LAN, we recommend that you confirm the necessary information on the access point before entering the setup process. Check and fill in the table below.

| SSID/network name         |                                   |                                                                                                    |
|---------------------------|-----------------------------------|----------------------------------------------------------------------------------------------------|
| Stealth/closed network    | Disabled                          | Enabled                                                                                                    |
| ANY-Rejection             | Disabled                          | Enabled                                                                                                    |
| Radio channel             | Channel ()<br>The printer can com | municate in channels 1 to 11.                                                                                    |
| Encryption                | Disabled                          | ☐ Enabled<br>☐ WEP: key ( )<br>☐ WPA: key ( )<br>This printer supports only the PSK-TKIP<br>authentication type. |
| MAC address filtering     | Disabled                          | Enabled                                                                                                    |
| IP address filtering      | Disabled                          | Enabled                                                                                                    |
| Client-to-Client Blocking | Disabled                          | Enabled                                                                                                    |

#### ⇒Note

For information on how to confirm the settings of the access point, refer to the manual provided with the access point.

- If Stealth (closed network) or ANY-Rejection feature is enabled We recommend you to disable it before entering setup.
- If MAC address filtering is enabled We recommend that you register the printer's MAC address to the access point before entering setup. To confirm the MAC address of the printer, print the printer's network information. See "Printing Network Setting Information" on page 67.
- If IP address filtering is enabled Disable the access point's IP address filtering feature before entering setup.
- If Client-to-Client Blocking is enabled An access point may be capable of blocking all direct transmission among clients associated to it. If such feature is enabled, disable this feature before entering setup.

# First-time Setup for Use over Wireless LAN

When you are setting up the printer to be used over wireless LAN (infrastructure mode) for the first time, the printer is set up to be used over a network, as well as the computer that uses it. Follow these steps.

# ■ First-time Setup for Use over Wireless LAN - Windows

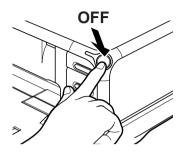

- **1** Ensure that the printer and the computer are turned off.
- **2** Turn on the computer and start Windows. If any applications automatically run, quit them.

Do NOT turn the printer on at this stage.

**3** Place the Setup Software & User's Guide CD-ROM in the CD-ROM drive.

#### **⇒**Note

- If the CD-ROM does not run automatically, click Start and select My Computer, then double-click the CD-ROM icon. For non-XP Windows, doubleclick My Computer in the Windows screen, then double-click the CD-ROM icon.
- If the language selection screen appears, select the language, then click **OK**.
- If the location selection message appears, select your place of residence, then click **Next**.
- 4 Follow the instructions displayed on screen. When the screen shown on the left is displayed, click Easy Install.

#### ⇒Note

When you select **Easy Install**, the items included in the CD-ROM are installed automatically. To select particular items to install, click **Custom Install** and follow the instruction on the screen.

5 When the list of applications to install appears, verify the contents, click Install, then follow the instructions on the screen.

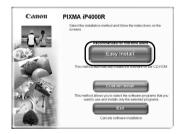

| n Manual 10.00 #Frinter Driver 10<br>Setup 20.00 #Setup 20.00 #Setup 20.0 |
|----------------------------------------------------------------------------------------------------|
|                                                                                                    |
| cord 1 B Easy-WebPrint 1 B                                                                                                    |
|                                                                                                    |
| otoPrint 00 00                                                                                                    |
| 20.00                                                                                                    |

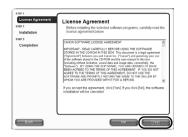

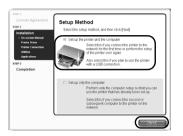

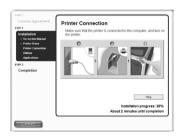

**6** Read the License Agreement carefully and click Yes.

7 Select Set up the printer and the computer and click Next.

8 When the screen shown on the left appears, connect the printer with a USB cable.

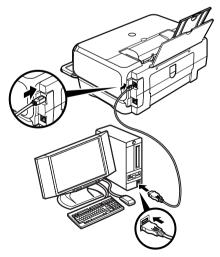

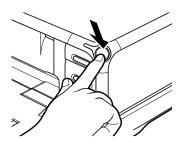

| Completion of USB Printer Driver Installat                                                                    | ion 💌                                             |
|----------------------------------------------------------------------------------------------------|---------------------------------------------------|
| The installation of the printer driver is complete.                                                           |                                                   |
| If you plan to use the printer through a LAN connectin<br>(Next), and continue the setup. Do not remove the U |                                                   |
| If you plan to use the printer as a USB printer, select  <br>[Next].                                          | Use printer with USB cable connection], and click |
|                                                                                                    |                                                   |
| O Use printer with LAN connection                                                                             | O Use printer with USB cable connection           |
| Неф                                                                                                    |                                                   |

# WindessAffined LAN Setup Select the connection type to be set up, and dick [New] Connection type to be set up, and dick [New] Owned LAN Lefter Unreduced Lange Lefter Lefter

### **9** Turn on the printer.

If the printer is recognized, the next screen will appear automatically. If the connection is not recognized, click **Help** and follow its instructions.

# **10** Select Use printer with LAN connection and click Next.

# 11 Select Wireless LAN and click Next.

#### ⇒Note

If the printer's network settings have been set before, the **Printer Network Setup** dialog box is displayed. For details, see "The Printer Network Setup dialog box is displayed during setup" in "Troubleshooting" on page 79.

| Access Points        |                                                                                                    |                         | ×              |
|----------------------|----------------------------------------------------------------------------------------------------|-------------------------|----------------|
| annelles<br>Annelles | The following access points were<br>connect to, and cick [Connect]<br>Detected Access Points:<br>The Fin Access Points:<br>The WEP Concer | Name(CSID)              | Concel         |
| 12225                |                                                                                                    | Network Informati       | on Update      |
| 100                  | To connect to this access point,<br>[Connect].                                                                                            | enter the network key,  | and then click |
|                      | Network Key:                                                                                                    |                         |                |
|                      | If you need to set an access poin                                                                                                    | t manually, click (Manu | al Setup]      |
| Help                 | Manual Setup                                                                                                    | (Back Donnec            | Cancel         |

# **12** Setup automatically detects your access point.

## N Important

If you connect to a network that is not protected with security measures, there is a risk of disclosing data such as your personal information to a third party.

- □ An access point is detected automatically and setup proceeds to the next step when
  - Setup detects an access point with the same SSID as the access point currently connected to your computer, and the access point is not using encryption.
  - Setup did not detect an access point with the same SSID as the access point currently connected to your computer (or your computer is currently not connected to an access point in the first place), but a single access point without encryption was detected.
- □ If the detected access point is using encryption When setup detects an access point with the same SSID as the access point currently connected to your computer, and the access point is using encryption (WEP or WPA), the Access Points dialog box is displayed with the access point highlighted in the list.

Enter the network key (WEP key or WPA key) set to the access point and click **Connect**.

□ If multiple access points were detected

If setup did not detect an access point with the same SSID as the access point currently connected to your computer (or your computer is currently not connected to an access point in the first place), and two or more access points were detected, the **Access Points** dialog box is displayed.

Select your target access point and click Connect.

If **WEP** or **WPA** is displayed in the **Encryption** column, a network key (WEP or WPA key) is set to your access point. Enter the network key (WEP key or WPA key) set to the access point and click **Connect**.

# Important

You cannot connect to an access point using WPA-802.1x or an access point using WPA-PSK with type of dynamic encryption set to AES. See "The Access Points dialog box is displayed during setup" on page 72.

#### ⇒Notes

- If the **Encryption** column is blank, the access point is not encrypted.
- For details, see "The Access Points dialog box is displayed during setup" in "Troubleshooting" on page 72.
- For details on the access point's SSID and network key (WEP key or WPA key) setting, refer to the manual provided with the access point.
- □ If no access points were detected, or your target access point is not displayed

If the **An access point could not be detected** message appears, click **OK** to display the **Access Points** dialog box. Click **Update** to perform detection again. If your access point is still not listed, take the following measures.

- Ensure that the access point is on and then click **Update**.
- Ensure that the printer is on and connected to your computer with a USB cable, then click **Update**.
- Move your printer closer to the access point and remove possible obstructions, then click Update.
- If all above fails, use manual searching. For details, see "The target access point is not detected, or you want to specify access point settings manually" in "Troubleshooting" on page 74.
- Using your access point's utility software, check if your access point is set to the stealth mode, i.e., set not to broadcast its SSID, or is set to reject clients whose SSID is set to ANY. If so, click **Manual Setup** and enter the access point's SSID in **SSID**.

| Set Printer IP Address | ;                                                                                                    | ×             |
|------------------------|----------------------------------------------------------------------------------------------------|---------------|
| Constant<br>Constant   | The printer in the network could n<br>Set the IP address of the printer to<br>O Get IP address automatically<br>Use next IP address<br>IP Address<br>Subnet Mask:<br>Default Gateway. | be connected. |
| Help                   |                                                                                                    | Back          |

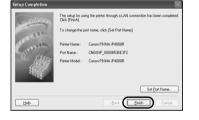

|                      | de Printer Driver | Installed |
|----------------------|-------------------|-----------|
| Installation         | D Network Setup   | Installed |
| TEP 3                | BJ Network Tool   | Installed |
| Completion           | S PhotoRecord     | Installed |
| Installation Results | Easy-WebPrint     | Installed |
| On-screen Manual     | Easy-PhotoPrint   | Installed |
|                      |                   |           |
|                      |                   |           |

## 13 Setup automatically detects the printer.

The iP4000R connected with a USB cable is detected automatically.

If the printer was not detected, the **Set Printer IP Address** dialog box appears. Click **Connect** to retry detection. If the printer is still not detected, take the following measures.

- Ensure that the printer is on and connected to your computer with a USB cable, then click **Connect**.
- Move your printer closer to the access point and remove possible obstructions, then click **Connect**.
- Ensure that the computer's connection with the access point is operational, then click **Connect**.
- If all above fails, use manual searching. To confirm the IP address, click **Network Information** in the **Set Printer IP Address** dialog box. For details, see "The Set Printer IP Address / Printer IP Address Setup dialog box is displayed during setup" in "Troubleshooting" on page 77.

#### ⇒Note

Be sure to re-connect the printer to your computer with a USB cable when changing the wireless LAN setting. Otherwise, your computer may fail to communicate with the printer.

# **14** Remove the USB cable, and click **Finish**.

To change the port name, click **Set Port Name**. For details, see "Changing the port name" in "Troubleshooting" on page 81.

Setup will next install application programs.

# **15** When the installation results are displayed, click **OK**.

If you are prompted to restart the computer, click **Yes** and restart the computer.

#### ⇒Note

If the online registration dialog box appears, follow the on-screen instructions to register your product.

# **16** When the **On-Screen Manual** dialog box appears, click **Next**.

Printer software installation is now complete. Setup next proceeds to perform print head alignment.

# **17** When the **Print Head Alignment** dialog box appears, confirm that a sheet of A4 or Letter-sized plain paper is loaded in the Sheet Feeder, and click **Execute**.

Go to step 5 of "Aligning the Print Head - Windows" on page 52.

# ■ First-time Setup for Use over Wireless LAN - Macintosh

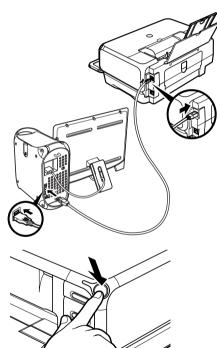

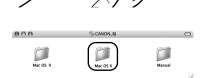

Connect the printer with a USB cable.

- **2** Turn on the printer.
- **3** Turn on the Mac.
- 4 Place the Setup Software & User's Guide CD-ROM in the CD-ROM drive.
- **5** Double-click the **Mac OS X** folder, then double-click the **Printer Driver** folder.

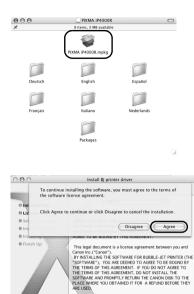

In consideration of the right to use the SOFTWARE, you agree

Select a destination volume to install the BJ printer drive

Installing this software requires 32.2MB of additional space You have selected to install this software on the volume "Macintosh HD."

Go Back Continue

Install BJ printer driver Select a Destination

software

Authenticate

e: User 1

•

?

Macintosh HD 5.5GB (2.7GB Free)

### 6 Double-click PIXMA iP4000R xxx.pkg.

"x" represents a number.

#### ⇒Note

When using Mac OS X v.10.2, the **Authenticate** dialog box appears. Enter the administrator's name and password, and click **OK**.

## 7 Click Continue.

**8** Read the License Agreement carefully and click Continue, then click Agree.

- 9 Select a destination to where you want to install the printer driver, and click Continue.
- 10 Click Install.

When using Mac OS X v.10.2, go to step 12.

# **11** Enter the administrator's name and password, and click **OK**.

#### ⇒Note

If you have forgotten the administrator name and/or password, click ? and follow the instructions in Mac Help.

Install B printer driver Install B printer driver Installing this software requires you to restary your computer when the Installing O Installation is done. Are you sure you want to Installation is done. Are you sure you want Installing Installing Installing Installing Cancel Continue Installation Installing Cancel Continue Installation Installing Installing I

Cancel OK

**12** A message asking for your confirmation to restart your Mac appears on the screen. Read the message, then click **Continue Installation**.

Software installation will start.

000

O Introduction

License
 Select Destinati
 Installation Type

Installin

Finish Un

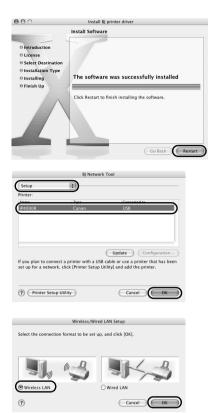

## 13 Click Restart.

When the computer restarts, BJ Network Tool will start up. If it does not start automatically, select Library -Printers - Canon - BJ Printer - Utilities - BJ Network Tool.

#### **14** Select **Setup** from the pop-up menu and **iP4000R** in **Printer**, then click **OK**.

If the **The printer could not be detected** message is displayed, check that your printer is connected with a USB cable and turned on, then click **Update**.

## 15 Select Wireless LAN and click OK.

#### ⇒Note

If the printer's network settings have been set before, the **Printer Network Setup** dialog box is displayed. For details, see "The Printer Network Setup dialog box is displayed during setup" in "Troubleshooting" on page 79.

|                 |                              |               | Acc                 | ess Poir  | its               |         |                      |           |   |
|-----------------|------------------------------|---------------|---------------------|-----------|-------------------|---------|----------------------|-----------|---|
|                 | ollowing acc<br>t the access |               |                     |           | ck [Cor           | nect].  |                      |           |   |
| Detec           | ted Access                   | Points:       |                     |           |                   |         |                      |           |   |
| Tu              | WEP                          | Canon         | <del>rint Nam</del> | (964D)    |                   |         |                      | s         |   |
| <u> </u>        |                              |               |                     |           |                   |         |                      |           |   |
| e               |                              |               |                     | -         | -                 | -       | -                    | ) ) 4   F |   |
|                 |                              |               | C                   | Netwo     | rk Infor          | mation  | $\supset 0$          | Update    | ) |
| To co<br>[Conr  | nnect to thi<br>nect].       | s access po   | nt, ente            | r the ne  | twork k           | ey, and | then cli             | ck        |   |
| Netwo           | ork Key:                     |               |                     |           |                   |         |                      |           | ] |
| lf you<br>Setup | need to en                   | ter the setti | ngs mar             | nually fo | r the ac          | cess po | int, clicl           | k (Manual |   |
| ?               | Manual Se                    | tup           | $\in$               | Cancel    | $\supset \subset$ | Back    | $\supset \mathbb{C}$ | Connect   | ) |

# **16** Setup automatically detects your access point.

## N Important

If you connect to a network that is not protected with security measures, there is a risk of disclosing data such as your personal information to a third party.

- □ An access point is detected automatically and setup proceeds to the next step when
  - Setup detects an access point with the same network name (SSID) as the access point currently connected to your computer (when using AirPort Admin Utility version 3.1 or later), and the access point is not using encryption.
  - Setup did not detect an access point with the same network name (SSID) as the access point currently connected to your computer (or your computer is currently not connected to an access point in the first place), but a single access point without encryption was detected.
- □ If the detected access point is using encryption When setup detects an access point with the same network name (SSID) as the access point currently connected to your computer, and the access point is using encryption (Password (WEP key) or WPA), the **Access Points** dialog box is displayed with the access point highlighted in the list.

Enter the network key (Password (WEP key) or WPA key) set to the access point and click **Connect**.

□ If multiple access points were detected If setup did not detect an access point with the same network name (SSID) as the access point currently connected to your computer (or your computer is currently not connected to an access point in the first place), and two or more access points were detected, the **Access Points** dialog box is displayed.

Select your target access point and click Connect.

If **WEP** or **WPA** is displayed in the **Encryption** column, a network key (Password (WEP key) or WPA key) is set to your access point. Enter the network key (Password (WEP key) or WPA key) set to the access point and click **Connect**.

# Number Important

You cannot connect to an access point using WPA Enterprise or an access point using WPA Personal with type of dynamic encryption set to AES. See "The Access Points dialog box is displayed during setup" on page 72.

#### ⇒Notes

- If the **Encryption** column is blank, the access point is not encrypted.
- For details, see "The Access Points dialog box is displayed during setup" in "Troubleshooting" on page 72.

To confirm the password (WEP key) or the WPA key when using AirPort Base Station, use the AirPort Admin Utility. For details, refer to its online help.

- For details on the access point's network name (SSID) and network key (WEP key or WPA key) setting, refer to the manual provided with the access point.
- □ If no access points were detected, or your target access point is not displayed

If the **An access point could not be detected** message appears, click **OK** to display the **Access Points** dialog box. Click **Update** to perform detection again. If your access point is still not listed, take the following measures.

- Ensure that the access point is on and then click **Update**.
- Ensure that the printer is on and connected to your computer with a USB cable, then click **Update**.
- Move your printer closer to the access point and remove possible obstructions, then click Update.
- If all above fails, use manual searching. For details, see "The target access point is not detected, or you want to specify access point settings manually" in "Troubleshooting" on page 74.
- Using your access point's utility software, check if your access point is set to a closed network / stealth mode. If so, click Manual Setup and enter the access point's network name (SSID) in Network (SSID).

|                 | printer to be used.          |    |
|-----------------|------------------------------|----|
| TCP/IP Setting: | Get IP address automatically | \$ |
| IP Address:     | 172.16.1.9                   |    |
| Subnet Mask:    | 255.255.255.0                |    |
| Router:         | 0.0.0.0                      |    |

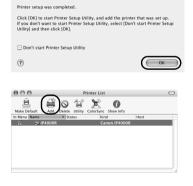

Setup Completion

| Product                    | A Type              |
|----------------------------|---------------------|
| iP4000R (00.00.85.3b.e0.e) | a) Canon BJ Printer |
|                            |                     |
|                            |                     |
|                            |                     |
|                            |                     |
|                            |                     |
|                            |                     |
|                            |                     |

#### **17** Setup automatically detects the printer.

The iP4000R connected with a USB cable is detected automatically.

If the printer was not detected, the **Printer IP Address Setup** dialog box appears. Click **Connect** to retry detection. If your printer is still not detected, take the following measures.

- Ensure that the printer is on and connected to your computer with a USB cable, then click **Connect**.
- Move your printer closer to the access point and remove possible obstructions, then click **Connect**.
- Ensure that the computer's connection with the access point is operational, then click **Connect**.
- If all above fails, use manual searching. To confirm the IP address, click **Network Information** in the **Set Printer IP Address** dialog box. For details, see "The Set Printer IP Address / Printer IP Address Setup dialog box is displayed during setup" in "Troubleshooting" on page 77.

#### ⇒Note

Be sure to re-connect the printer to your computer with a USB cable when changing the wireless LAN setting. Otherwise, your computer may fail to communicate with the printer.

#### 18 Remove the USB cable and click OK.

The Printer Setup Utility (Print Center on Mac OS X v.10.2) will start up.

### 19 Click Add.

**20** Select **CANON BJ Network** from the pop-up menu, select **iP4000R** from the list of printers, and click **Add**.

The alphanumeric string after the printer name is its MAC address.

| 000          |                   | Printer List |              | $\Box$ |  |
|--------------|-------------------|--------------|--------------|--------|--|
|              | 🛱 o 19            |              | 0            |        |  |
| Make Default | Add Delete Utilit |              | w Info       | Hort   |  |
|              | DOOR (00.00       |              | anon iP4000R |        |  |
|              |                   |              |              |        |  |
|              |                   |              |              |        |  |
|              |                   |              |              |        |  |
|              |                   |              |              |        |  |
|              |                   |              |              |        |  |
|              |                   |              |              |        |  |
|              |                   |              |              | 1.     |  |
|              |                   |              |              |        |  |
|              |                   |              |              |        |  |
| 000          |                   | S CANON_BJ   |              | (      |  |
|              |                   |              |              |        |  |
| 6            |                   |              |              |        |  |
|              |                   |              |              |        |  |
| Mac OS       | 9                 | Mac OS X     |              | Manual |  |

**21** Confirm that your printer is added to the list of printers.

Printer driver setup is now complete.

#### 22 Install applications. In the Setup Software & User's Guide CD-ROM, double-click CANON\_BJ and then double-click Application.

Double-click the installer in folder for each application you want to install.

# **23** Perform print head alignment before you start using your printer.

See "Aligning the Print Head - Macintosh" on page 53.

# First-time Setup for Use over Wired LAN

When you are setting up the printer to be used over wired LAN for the first time, the printer is set up to be used over a network, as well as the computer that uses it. Follow these steps.

# ■ First-time Setup for Use over Wired LAN - Windows

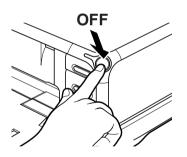

- **1** Ensure that the printer and the computer are turned off.
- **2** Turn on the computer and start Windows. If any applications automatically run, quit them.

Do NOT turn the printer on at this stage.

**3** Place the Setup Software & User's Guide CD-ROM in the CD-ROM drive.

#### ⇒Note

- If the CD-ROM does not run automatically, click Start and select My Computer, then double-click the CD-ROM icon. For non-XP Windows, doubleclick My Computer in the Windows screen, then double-click the CD-ROM icon.
- If the language selection screen appears, select the language, then click **OK**.
- If the location selection message appears, select your place of residence, then click **Next**.

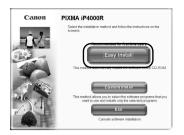

| a                | 10             |                 | W README FIX: |
|------------------|----------------|-----------------|---------------|
| Cn-screen Manual | 15 MB          | Printer Driver  | 50 1          |
| Network Setup    | 30 E           | BJ Network Tool | 10 E          |
| PhotoRecord      | 100 MD         | Easy-WebPrint   | 10 LD<br>5 M  |
| Easy-PhotoPrint  | 10 10<br>85 MB |                 |               |
|                  |                |                 |               |
|                  |                |                 |               |
|                  |                |                 |               |

| Before installing the selected software programs, carefully read t<br>license agreement below.                                                                                                    | he                                                                                                    |
|----------------------------------------------------------------------------------------------------|----------------------------------------------------------------------------------------------------|
| CAND STORAGE LODGE ANERDATI<br>ANOTATAL - REGULATIVE PERCENDIT<br>ANOTATAL - REGULATIVE PERCENDIT<br>PERCENDITIONAL CANDIDATION DI ANTINATIONAL AND ANTINATIONAL<br>PERCENDITIONAL ANTINATIONAL ANTINATIONAL ANTINATIONAL<br>PERCENDITIONAL ANTINATIONAL ANTINATIONAL ANTINATIONAL<br>DISTANCIA DI ANTINATIONAL ANTINATIONAL ANTINATIONAL<br>DISTANCIA DI ANTINATIONAL ANTINATIONAL ANTINATIONAL<br>DISTANCIA DI ANTINATIONAL ANTINATIONAL ANTINATIONAL<br>DISTANCIA DI ANTINATIONAL ANTINÀTICA DI ANTINÀTICA<br>DISTANCIA DI ANTINÀTICA DI ANTINÀTICA DI ANTINÀTICA<br>DISTANCIA DI ANTINÀTICA DI ANTINÀTICA DI ANTINÀTICA<br>DI ANTINÀTICA DI ANTINÀTICA DI ANTINÀTICA DI ANTINÀTICA<br>DI ANTINÀTICA DI ANTINÀTICA DI ANTINÀTICA DI ANTINÀTICA DI ANTINÀTICA DI ANTINÀTICA<br>DI ANTINÀTICA DI ANTINÀTICA DI ANTINÀTICA DI ANTINÀTICA DI ANTINÀTICA DI ANTINÀTICA DI ANTINÀTICA DI ANTINÀTICA<br>DI ANTINÀTICA DI ANTINÀTICA DI ANTINÀTICA DI ANTINÀTICA DI ANTINÀTICA DI ANTINÀTICA DI ANTINÀTICA DI ANTINÀTICA<br>DI ANTINÀTICA DI ANTINÀTICA DI ANTINÀTICA DI ANTINÀTICA DI ANTINÀTICA DI ANTINÀTICA DI ANTINÀTICA DI ANTINÀTICA<br>DI ANTINÀTICA DI ANTINÀTICA DI ANTINÀTICA DI ANTINÀTICA DI ANTINÀTICA DI ANTINÀTICA DI ANTINÀTICA DI ANTINÀTICA<br>DI ANTINÀTICA DI ANTINÀTICA DI ANTINÀTICA DI ANTINÀTICA DI ANTINÀTICA DI ANTINÀTICA DI ANTINÀTICA DI ANTINÀTICA DI ANTINÀTICA DI | × *                                                                                                    |
|                                                                                                    | Konse agyoninist balow:<br>Devisit portmarket uchosis Avietzbetti<br>Manstraum, risk uchosis Avietzbetti<br>Versinski risk uchosis avietzbetti<br>Versinski risk uchosis avietzbetti<br>Versinski risk uchosis avietzbetti<br>risk uchosis avietzbetti<br>risk uchosis avietzbetti<br>risk uchosis avietzbetti<br>risk uchosis avietzbetti<br>risk uchosis avietzbetti<br>risk uchosis avietzbetti<br>risk uchosis avietzbetti<br>risk uchosis avietzbetti<br>risk uchosis avietzbetti<br>risk uchosis avietzbetti<br>risk uchosis<br>risk uchosis avietzbetti<br>risk uchosis<br>risk uchosis<br>risk uchos |

| Installation                                                    | Select the setup method, and then click (Next).                                                                                |  |  |
|-----------------------------------------------------------------|----------------------------------------------------------------------------------------------------|--|--|
| <ul> <li>On screen Manual</li> </ul>                            | <ul> <li>Set up the printer and the computer</li> </ul>                                                                        |  |  |
| Printer Driver<br>Printer Connection<br>Utables<br>Applications | Select this if you connect the printer to the<br>network for the first time or perform the setup<br>of the printer over again. |  |  |
| Completion                                                      | Also select this if you plan to use the printer<br>with a USB connection.                                                      |  |  |
|                                                                 | O Set up only the computer                                                                                                    |  |  |
|                                                                 | Perform only the computer setup so that you can<br>use the printer that has already been set up.                               |  |  |
|                                                                 | Select this if you connect the second or<br>subsequent computer to the printer on the<br>network.                              |  |  |

4 Follow the instructions displayed on screen. When the screen shown on the left is displayed, click Easy Install.

#### ⇒Note

When you select **Easy Install**, the items included in the CD-ROM are installed automatically. To select particular items to install, click **Custom Install** and follow the instruction on the screen.

- 5 When the list of applications to install appears, verify the contents, click Install, then follow the instructions on the screen.
- 6 Read the License Agreement carefully and click Yes.

7 Select Set up the printer and the computer and click Next.

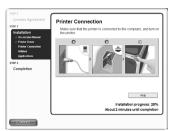

8 When the screen shown on the left appears, connect the printer with a USB cable and connect the printer to the network devices such as hubs with an ethernet cable.

#### ⇒Note

Connection may vary depending on your network setup.

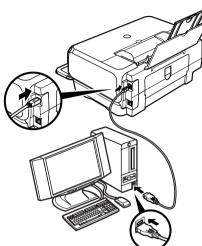

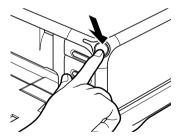

| 7 | Turn | on | the | printer. |
|---|------|----|-----|----------|
|   |      |    |     |          |

If the printer is recognized, the next screen will appear automatically. If the connection is not recognized, click **Help** and follow its instructions.

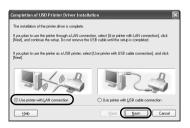

# **10** Select Use printer with LAN connection and click Next.

#### 33

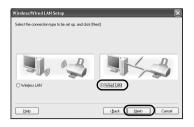

| Set Printer IP Address | The printer in the network could not<br>Set the IP address of the printer to b<br>O Get IP address automatically<br>Use next IP address<br>IP Address:<br>Submet Mark:<br>Default Gateway: | br detected automaticaly.<br>c connected<br>172 16 1 12<br>255 255 255 0<br>172 16 1 1 |
|------------------------|----------------------------------------------------------------------------------------------------|----------------------------------------------------------------------------------------|
| - 12                   |                                                                                                    | Network Information                                                                    |
| Help                   |                                                                                                    | lack Connect Cancel                                                                    |

| Setup Completion |                                                                                                |
|------------------|------------------------------------------------------------------------------------------------|
| 0000             | The setup for using the printer through a LAN connection has been completed.<br>Elick (Finish) |
| 1000             | To change the port name, click [Set Port Name].                                                |
| 1000             | Printer Name : Canon PIXMA (P4000R                                                             |
| 121 Martin       | Port Name : CNBJNP_00008538E3F2                                                                |
| 1000             | Printer Model : Canon PIXMA iP4000R                                                            |
|                  |                                                                                                |
|                  |                                                                                                |
|                  | Set Port Name                                                                                  |
| Help             | (Back Enish Cancel                                                                             |

## 11 Select Wired LAN and click Next.

#### ⇒Note

If the printer's network settings have been set before, the **Printer Network Setup** dialog box is displayed. For details, see "The Printer Network Setup dialog box is displayed during setup" in "Troubleshooting" on page 79.

## **12** Setup automatically detects the printer.

The iP4000R connected with a USB cable is detected automatically.

If the printer was not detected, the **Set Printer IP Address** dialog box appears. Click **Connect** to retry detection. If the printer is still not detected, take the following measures.

- Ensure that the printer is on and connected to your computer with a USB cable, then click **Connect**.
- Use manual searching. To confirm the IP address, click Network Information in the Set Printer IP Address dialog box. For details, see "The Set Printer IP Address / Printer IP Address Setup dialog box is displayed during setup" in "Troubleshooting" on page 77.

# **13** Remove the USB cable, and click **Finish**.

To change the port name, click **Set Port Name**. For details, see "Changing the port name" in "Troubleshooting" on page 81.

Setup will next install application programs.

| License Agreement                        | Installation Results |           |
|------------------------------------------|----------------------|-----------|
|                                          | de Printer Driver    | Installed |
|                                          | Network Setup        | Installed |
| TEP 3                                    | BJ Network Tool      | Installed |
| Completion                               | f PhotoRecord        | installed |
| Installation Results                     | Easy-WebPrint        | Installed |
| On screen Manual<br>Print Head Alignment | Easy-PhotoPrint      | Installed |
|                                          |                      |           |
|                                          | 1                    |           |

# 14 When the installation results are displayed, click **OK**.

If you are prompted to restart the computer, click **Yes** and restart the computer.

#### ⇒Note

If the online registration dialog box appears, follow the on-screen instructions to register your product.

# **15** When the **On-Screen Manual** dialog box appears, click **Next**.

Printer software installation is now complete. Setup next proceeds to perform print head alignment.

**16** When the **Print Head Alignment** dialog box appears, confirm that a sheet of A4 or Letter-sized plain paper is loaded in the Sheet Feeder, and click **Execute**.

Go to step 5 of "Aligning the Print Head - Windows" on page 52.

## ■ First-time Setup for Use over Wired LAN - Macintosh

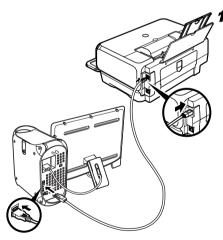

Connect the printer with a USB cable and connect the printer to the network devices such as hubs with an ethernet cable.

#### ⇒Note

Connection may vary depending on your network setup.

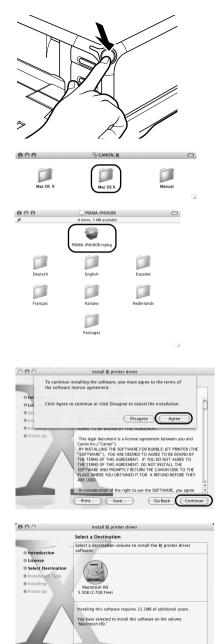

- **2** Turn on the printer.
- 3 Turn on the Mac.
- 4 Place the Setup Software & User's Guide CD-ROM in the CD-ROM drive.
- **5** Double-click the **Mac OS X** folder, then double-click the **Printer Driver** folder.

### 6 Double-click PIXMA iP4000R xxx.pkg.

"x" represents a number.

#### ⇒Note

When using Mac OS X v.10.2, the **Authenticate** dialog box appears. Enter the administrator's name and password, and click **OK**.

### 7 Click Continue.

**8** Read the License Agreement carefully and click Continue, then click Agree.

 9 Select a destination to where you want to install the printer driver, and click Continue.

## 10 Click Install.

Go Back Continue

When using Mac OS X v.10.2, go to step 12.

| Aut               | henticate                       |
|-------------------|---------------------------------|
| Installer require | es that you type your password. |
| Name: User 1      |                                 |
| Password:         | )                               |
| 0                 | Cancel                          |

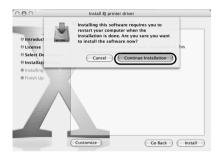

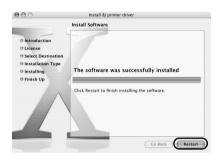

|                   | BJ Network | < Tool                                                                  |
|-------------------|------------|-------------------------------------------------------------------------|
| Setup<br>Printer: |            |                                                                         |
| Printer:          | Tune       | Connected to                                                            |
| iP4000R           | Canon      | USB                                                                     |
|                   |            |                                                                         |
|                   |            | Update Configuration                                                    |
|                   |            | i cable or use a printer that has been<br>Jtility] and add the printer. |
| Printer Set       | up Utility | Cancel                                                                  |

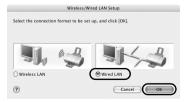

**11** Enter the administrator's name and password, and click **OK**.

#### ⇒Note

If you have forgotten the administrator name and/or password, click ? and follow the instructions in Mac Help.

**12** A message asking for your confirmation to restart your Mac appears on the screen. Read the message, then click **Continue Installation**.

Software installation will start.

## 13 Click Restart.

When the computer restarts, BJ Network Tool will start up. If it does not start automatically, select Library -Printers - Canon - BJ Printer - Utilities - BJ Network Tool.

### 14 Select Setup from the pop-up menu and iP4000R in Printer, then click OK.

If the **The printer could not be detected** message is displayed, check that your printer is connected with a USB cable and turned on, then click **Update**.

## 15 Select Wired LAN and click OK.

#### **⇒**Note

If the printer's network settings have been set before, the **Printer Network Setup** dialog box is displayed. For details, see "The Printer Network Setup dialog box is displayed during setup" in "Troubleshooting" on page 79.

|                 | Printer IP Address Setup                                              |
|-----------------|-----------------------------------------------------------------------|
|                 | twork could not be detected automatically.<br>the printer to be used. |
| TCP/IP Setting: | Get IP address automatically                                          |
| IP Address:     | 172.16.1.9                                                            |
| Subnet Mask:    | 255.255.255.0                                                         |
| Router:         | 0.0.0.0                                                               |
| 0               | Cancel Back Connect                                                   |

|                  | rt Printer Setup Util |                     |                                                 |    |
|------------------|-----------------------|---------------------|-------------------------------------------------|----|
| If you don't wan |                       |                     |                                                 |    |
|                  |                       |                     | nter that was set up.<br>on't start Printer Set |    |
| 🗌 Don't start Pr | inter Setup Utility   |                     |                                                 |    |
| (?)              |                       |                     | Ок                                              |    |
|                  |                       |                     |                                                 |    |
| 000              | Prin                  | nter List           |                                                 | C  |
| Make Default     | dd Delete Utility (   | ColorSync Show Info |                                                 |    |
| n Menu Name      | ▲ Status              | Kind                | Host                                            |    |
| 🗹 😓 iP40         | 00R                   | Canon iP4000        | R                                               | ۰. |

| heduct<br>P4000R (00.00.85.3b.e0.ea) | Canon BJ Printer |
|--------------------------------------|------------------|
| 100011 (00100103130.00103)           | canon ay Anner   |
|                                      |                  |
|                                      |                  |
|                                      |                  |
|                                      |                  |
|                                      |                  |
|                                      |                  |
|                                      |                  |
|                                      |                  |

## 16 Setup automatically detects the printer.

The iP4000R connected with a USB cable is detected automatically.

If the printer was not detected, the **Printer IP Address Setup** dialog box appears. Click **Connect** to retry detection. If your printer is still not detected, take the following measures.

- Ensure that the printer is on and connected to your computer with a USB cable, then click **Connect**.
- Use manual searching. To confirm the IP address, click **Network Information** in the **Set Printer IP Address** dialog box. For details, see "The Set Printer IP Address / Printer IP Address Setup dialog box is displayed during setup" in "Troubleshooting" on page 77.

## **17** Remove the USB cable and click **OK**.

The Printer Setup Utility (Print Center on Mac OS X v.10.2) will start up.

### 18 Click Add.

**19** Select **CANON BJ Network** from the pop-up menu, select **iP4000R** from the list of printers, and click **Add**.

The alphanumeric string after the printer name is its MAC address.

| MADE before<br>MADE before<br>MADE | 000      | Printer L | ist             |        |            |
|----------------------------------------------------------------------------------------------------|----------|-----------|-----------------|--------|------------|
| In them, Hins: i Crann Hind Host<br>V ⇒ μP4000R (00.00 Canon iP4000R                                                                                                    |          |           |                 |        |            |
| C ≈ (P40008 (00.00<br>Canon (P40008                                                                                                    |          |           |                 | Hast   |            |
|                                                                                                    |          |           |                 |        |            |
|                                                                                                    |          | n (00.00  | Callon II 4000K |        |            |
|                                                                                                    |          |           |                 |        |            |
|                                                                                                    |          |           |                 |        |            |
|                                                                                                    |          |           |                 |        |            |
|                                                                                                    |          |           |                 |        |            |
|                                                                                                    |          |           |                 |        |            |
|                                                                                                    |          |           |                 |        |            |
|                                                                                                    |          |           |                 |        |            |
|                                                                                                    |          |           |                 |        |            |
|                                                                                                    | 000      | (⊕ CAI    | NON_BJ          |        | $\bigcirc$ |
|                                                                                                    |          |           |                 |        |            |
|                                                                                                    |          | F         | 1               |        |            |
| Mac OS 9 Mac OS X Manual                                                                                                    | Mac OS 9 |           | OF Y            | Manual |            |

**20** Confirm that your printer is added to the list of printers.

Printer driver setup is now complete.

**21** Install applications. In the Setup Software & User's Guide CD-ROM, double-click CANON\_BJ and then double-click Application.

Double-click the installer in folder for each application you want to install.

**22** Perform print head alignment before you start using your printer.

See "Aligning the Print Head - Macintosh" on page 53.

## Setting Up for Use with USB Connection

When you are setting up the printer to be used as a standalone printer with USB connection, follow these steps.

## Setting Up for Use with USB Connection - Windows

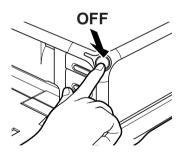

- **1** Ensure that the printer and the computer are turned off.
- **2** Turn on the computer and start Windows. If any applications automatically run, quit them.

Do NOT turn the printer on at this stage.

**3** Place the Setup Software & User's Guide CD-ROM in the CD-ROM drive.

- If the CD-ROM does not run automatically, click Start and select My Computer, then double-click the CD-ROM icon. For non-XP Windows, doubleclick My Computer in the Windows screen, then double-click the CD-ROM icon.
- If the language selection screen appears, select the language, then click **OK**.
- If the location selection message appears, select your place of residence, then click **Next**.

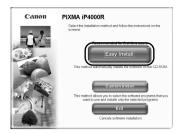

| -                |                      | plays the README file: |
|------------------|----------------------|------------------------|
| Cn-screen Manual | 15 MB                | 1 II<br>50 H           |
| Solver Setup     | B B SI Notwork Tool  | 1                      |
| PhotoRecord      | 100 M0 Easy-WebPrint | 1 H<br>5 H             |
| Easy-PhotoPrint  | 10 III<br>(5 MR      |                        |
|                  |                      |                        |
|                  |                      |                        |
|                  |                      |                        |
|                  |                      |                        |

| np 2                | <ul> <li>License Agreement<br/>Before installing the selected software programs, carefully read t<br/>license agreement below.</li> </ul>                                                                                                    | he  |
|---------------------|----------------------------------------------------------------------------------------------------|-----|
| TEP 3<br>Completion | CANNE SOFTWARE LICENSE ARRESPONT<br>Internet "Bed carters to the software of the software<br>compared to the software of the software of the software<br>compared to the software of the software of the software<br>compared to the software of the software of the software<br>internet with the software of the software of the software<br>internet with the software of the software of the software of the software<br>internet with the software of the software of the software of the software<br>internet with the software of the software of the software of the software<br>internet with the software of the software of t | × × |
| Reak                | No Yes                                                                                                    |     |

| stallation                                                                            | Select the setup method, and then click [Next].                                                                                                    |
|---------------------------------------------------------------------------------------|----------------------------------------------------------------------------------------------------|
| - Os Contenti Marcal<br>Printe: Diver<br>Printe: Connection<br>Utates<br>Applications | 0 Set up the priorities and the computer<br>source of the priority of the priority of the priority of the<br>network for the first time or performs the setup<br>of the priority over signal.<br>Also seticit this if you plan to use the printer<br>with a USB connection. |
|                                                                                       | <ul> <li>Set up only the computer</li> </ul>                                                                                                    |
|                                                                                       | Perform only the computer setup so that you can<br>use the printer that has already been set up.                                                                                                    |
|                                                                                       | Select this if you connect the second or<br>subsequent computer to the printer on the<br>network.                                                                                                    |

4 Follow the instructions displayed on screen. When the screen shown on the left is displayed, click Easy Install.

#### ⇒Note

When you select **Easy Install**, the items included in the CD-ROM are installed automatically. To select particular items to install, click **Custom Install** and follow the instruction on the screen.

- 5 When the list of applications to install appears, verify the contents, click Install, then follow the instructions on the screen.
- 6 Read the License Agreement carefully and click Yes.

7 Select Set up the printer and the computer and click Next.

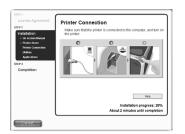

When the screen shown on the left appears, connect the printer with a USB cable.

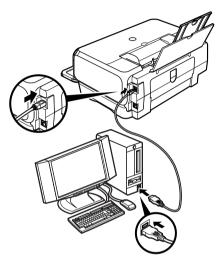

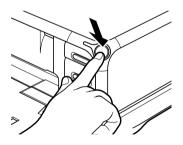

| Completion of USB Printer Driver Installat                                                                   | lion 🛛 🕅                                                                                      |
|----------------------------------------------------------------------------------------------------|-----------------------------------------------------------------------------------------------|
| The installation of the printer driver is complete.                                                          |                                                                                               |
| If you plan to use the printer through a LAN connecti<br>(Next), and continue the setup. Do not remove the U | on, select [Use printer with LAN connection], click<br>SB cable until the setup is completed. |
| If you plan to use the printer as a USB printer, select [Next].                                              | [Use printer with USB cable connection], and click                                            |
|                                                                                                    |                                                                                               |
| O Use printer with LAN connection                                                                            | Use printer with USB cable connection                                                         |
| Help                                                                                                    |                                                                                               |

### **9** Turn on the printer.

If the printer is recognized, the next screen will appear automatically. If the connection is not recognized, click **Help** and follow its instructions.

# **10** Select Use printer with USB cable connection and click Next.

| TEP 2                                    | Installation Results | Installed |
|------------------------------------------|----------------------|-----------|
| Installation                             | @ Network Setup      | Installed |
| TEP 3                                    | BJ Network Tool      | Installed |
| Completion                               | ff PhotoRecord       | histofied |
| Installation Fascalis                    | # Easy-WebPrint      | Installed |
| On-screen Manual<br>Evint Head Alignment | Easy-PhotoPrint      | installed |
|                                          |                      |           |
|                                          |                      |           |

# **11** When the installation results are displayed, click **OK**.

If you are prompted to restart the computer, click **Yes** and restart the computer.

#### ⇒Note

If the online registration dialog box appears, follow the on-screen instructions to register your product.

# 12 When the **On-Screen Manual** dialog box appears, click **Next**.

Printer software installation is now complete. Setup next proceeds to perform print head alignment.

**13** When the **Print Head Alignment** dialog box appears, confirm that a sheet of A4 or Letter-sized plain paper is loaded in the Sheet Feeder, and click **Execute**.

Go to step 5 of "Aligning the Print Head - Windows" on page 52.

## ■ Setting Up for Use with USB Connection - Macintosh

Connect the printer with a USB cable.

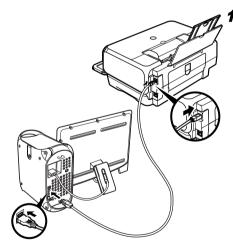

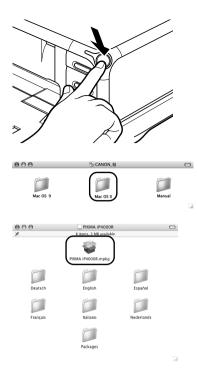

000 Install BJ printer driver Software License Agreement English : Introduction CANON SOFTWARE LICENSE AGREEMENT ⊖ License IMPORTANT-READ THS AGREEMENT BEFORE INSTALLING THE SOFTWARE FOR BUBBLE-JET PRINTER, BY INSTALLING THE SOFTWARE FOR BUBBLE-JET PRINTER, YOU ARE DEEMED TO AGREE TO BE BOUIND BY THIS AGREEMENT. Select Des Installation Typ Installin Finish Up This legal document is a license agreement between you and This legal document is a license agreement between you and connie (n.C.Como). Threader for explosition, and the BY INSTALLANG. THIS ARE DEVENDED TO AGREE 1 TO BE ROUND BY THE TENSIO FIT IS ARE DEVENDED TO AGREE 1 TO BE ROUND BY THE TERSIO FIT IS AGREENENT. JON COT INSTALL THE SOFTWARE AND PROMENTLY BETWENT THE CANNO BLEX TO THE FLACE WHERE YOU OBTAINED IT FOR A REFLUID BEFORE THEY ARE LISED. ideration of the right to use the SOFTWARE, ye ) (Save...) Go Back Contin Print...

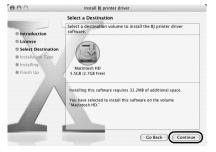

- **2** Turn on the printer.
- 3 Turn on the Mac.
- 4 Place the Setup Software & User's Guide CD-ROM in the CD-ROM drive.
- **5** Double-click the **Mac OS X** folder, then double-click the **Printer Driver** folder.
- 6 Double-click PIXMA iP4000R xxx.pkg.

"x" represents a number.

#### ⇒Note

When using Mac OS X v.10.2, the **Authenticate** dialog box appears. Enter the administrator's name and password, and click **OK**.

### 7 Click Continue.

8 Read the License Agreement carefully and click Continue, then click Agree.

9 Select a destination to where you want to install the printer driver, and click Continue.

### 10 Click Install.

When using Mac OS X v.10.2, go to step 12.

| Authenticate                                  |
|-----------------------------------------------|
| staller requires that you type your password. |
| User 1                                        |
|                                               |
|                                               |
| Cancel                                        |
|                                               |

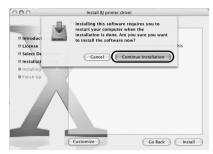

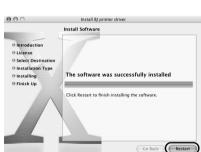

| Setup            | •    |                                                                                                 |
|------------------|------|-------------------------------------------------------------------------------------------------|
| rinter:          |      |                                                                                                 |
| Name             | Туре | Connected to                                                                                    |
|                  |      |                                                                                                 |
|                  |      |                                                                                                 |
|                  |      |                                                                                                 |
|                  |      |                                                                                                 |
|                  |      | Update Configuration                                                                            |
|                  |      | Update Configuration<br>B cable or use a printer that has been<br>Utility] and add the printer. |
| et up for a netw |      | 8 cable or use a printer that has been                                                          |

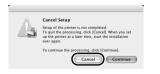

**11** Enter the administrator's name and password, and click **OK**.

#### ⇒Note

If you have forgotten the administrator name and/or password, click ? and follow the instructions in Mac Help.

**12** A message asking for your confirmation to restart your Mac appears on the screen. Read the message, then click **Continue Installation**.

Software installation will start.

## 13 Click Restart.

When the computer restarts, BJ Network Tool will start up. If it does not start automatically, select Library -Printers - Canon - BJ Printer - Utilities - BJ Network Tool.

14 Select Setup from the pop-up menu.

# **15** Click Printer Setup Utility (Print Center on Mac OS X v.10.2).

16 Click Cancel.

| 000          |       |        | P       | rinter List |             |      | C |
|--------------|-------|--------|---------|-------------|-------------|------|---|
| <u>ê</u>     | 1     | 0      | 20      | ¥           | 0           |      |   |
| Make Default | Add   | Delete | Utility | ColorSync   | Show Info   |      |   |
| Manu Name    |       |        | & State |             | Kind        | Hort | _ |
| × ~i         | 4000R | (00.00 |         |             | Canon iP400 | OOR  |   |
|              |       |        |         |             | Canon IP400 |      |   |
|              |       |        |         |             |             |      |   |
|              |       |        |         |             |             |      |   |
|              |       |        |         |             |             |      |   |
|              |       |        |         |             |             |      |   |
|              |       |        |         |             |             |      |   |
|              |       |        |         |             |             |      |   |
|              |       |        |         |             |             |      |   |
|              |       |        |         |             |             |      |   |

# **17** Confirm that your printer is added to the list of printers.

The alphanumeric string after the printer name is its MAC address.

#### ⇒Note

If the printer does not appear on the list, click **Add** and select **USB** from the pop-up menu. Select **iP4000R** from the list of printers and click **Add**.

Printer driver setup is now complete.

18 Install applications. In the Setup Software & User's Guide CD-ROM, double-click CANON\_BJ and then double-click Application.

Double-click the installer in folder for each application you want to install.

# **19** Perform print head alignment before you start using your printer.

See "Aligning the Print Head - Macintosh" on page 53.

## Setting Up an Additional Computer to Use a Printer Already Connected to a Network

When your printer is already set up to be used over a network, and you want to set up another computer to use the shared printer, the computer needs to be set up to use the printer, but not the printer itself. Follow these steps.

## Setting Up an Additional Computer to Use a Printer Already Connected to a Network - Windows

- Make sure the computer you are setting up is NOT connected to the printer via a USB cable.
- Make sure the printer is properly set up and is currently available for use over the wireless or wired network.

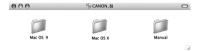

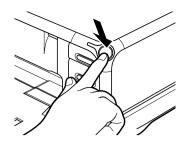

| 1 | Turn | on | the | printer. |
|---|------|----|-----|----------|
|---|------|----|-----|----------|

**2** Turn on the computer.

**3** Place the Setup *Software* & *User's Guide CD-ROM* in the CD-ROM drive.

#### ⇒Notes

- If the CD-ROM does not run automatically, click Start and select My Computer, then double-click the CD-ROM icon. For non-XP Windows, doubleclick My Computer in the Windows screen, then double-click the CD-ROM icon.
- If the language selection screen appears, select the language, then click **OK**.
- If the location selection message appears, select your place of residence, then click **Next**.
- 4 Follow the instructions displayed on screen. When the screen shown on the left is displayed, click Easy Install.

#### ⇒Note

When you select **Easy Install**, the items included in the CD-ROM are installed automatically. To select particular items to install, click **Custom Install** and follow the instruction on the screen.

5 When the list of applications to install appears, verify the contents, click Install, then follow the instructions on the screen.

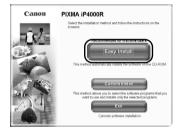

| On-screen Manual | 10 ID          | Printer Driver  |      |
|------------------|----------------|-----------------|------|
| Notwork Setup    | 00 20          | BJ Network Tool | 10 E |
| PhotoRecord      | 100 MD         | Easy WebPrint   | 0.0  |
| Easy-PhotoPrint  | 10 ID<br>65 MB |                 |      |

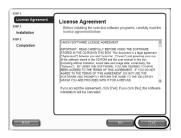

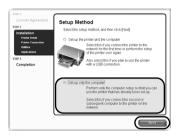

| Printers                  | Σ                                                                                                    |
|---------------------------|----------------------------------------------------------------------------------------------------|
| 0000                      | The following printers were detected.<br>Select the printer to be used, and click [Next].                                                                     |
| 8885                      | Detected Printers:                                                                                                    |
| 1000                      | Printer Model MAC Address IP Address                                                                                                    |
| Contraction of the second | Canon P4000R 00.00.85.38.E3.F2 172.16.1.3                                                                                                    |
| 1886                      | Network Information                                                                                                    |
|                           | If the printer to be set up through a LAN connection is not detected, check the<br>network settings and click [Update] [Check that the printer is turned on.] |
|                           | Or first cancel the setup, connect the printer to the computer with a USB<br>cable, and then turn on the printer and execute the setup again.                 |
| Help                      | Rack Next> Cancel                                                                                                    |

| Setup Completion | _                                 |                                                              |
|------------------|-----------------------------------|--------------------------------------------------------------|
| 20000            | Click [Finish]                    | ing the printer through a LAN connection has been completed. |
| 1844             | To change the p<br>Printer Name : | ort name, click (Set Port Name)<br>Canon PD/MA (P4000R       |
| Canalisa         | Port Name :                       | CNBJNP_00008538E3F2                                          |
|                  | Printer Model :                   | Canon PIXMA P4000R                                           |
|                  |                                   | Set Port Name                                                |
| Help             |                                   | <back cancel<="" einich="" th=""></back>                     |

**6** Read the License Agreement carefully and click Yes.

7 Select Set up only the computer and click Next.

8 Select the printer in the **Printers** dialog box, and click **Next**.

#### ⇒Notes

If the printer was not detected, confirm the following and click **Update**.

- Ensure that the printer is on.
- Ensure that the firewall is turned off.
- When using wireless LAN, confirm that the computer can communicate with the access point.
- When using wired LAN, confirm that the computer is connected to the hub.
- Confirm that the printer is not set to use access control.

# **9** Click **Finish** in the **Setup Completion** dialog box.

To change the port name, click **Set Port Name**. For details, see "Changing the port name" in "Troubleshooting" on page 81.

Setup will next install application programs.

|                                           | Installation Results |           |
|-------------------------------------------|----------------------|-----------|
|                                           | Printer Driver       | Installed |
|                                           | P Network Setup      | Installed |
| EP 3                                      | BJ Network Tool      | Installed |
| Completion                                | f PhotoRecord        | Installed |
| Installation Results                      | # Easy-WebPrint      | Installed |
| On-screen Manual<br>Print liced Alignment | Easy-PhotoPrint      | Installed |
|                                           |                      |           |
|                                           |                      |           |

# **10** When the installation results are displayed, click **OK**.

If you are prompted to restart the computer, click **Yes** and restart the computer.

# **11** When the **On-Screen Manual** dialog box appears, click **Next**.

Printer software installation is now complete. You can skip print head alignment if it is already adjusted properly.

## Setting Up an Additional Computer to Use a Printer Already Connected to a Network - Macintosh

#### ⇒Notes

- Make sure the computer you are setting up is NOT connected to the printer via a USB cable.
- Make sure the printer is properly set up and is currently available for use over the wireless or wired network.

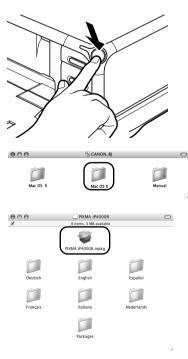

- **1** Turn on the printer.
- **2** Turn on the Mac.
- **3** Place the Setup Software & User's Guide CD-ROM in the CD-ROM drive.
- 4 Double-click the Mac OS X folder, then double-click the Printer Driver folder.

### **5** Double-click **PIXMA iP4000R xxx.pkg**.

"x" represents a number.

#### ⇒Note

When using Mac OS X v.10.2, the **Authenticate** dialog box appears. Enter the administrator's name and password, and click **OK**.

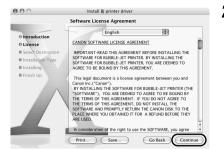

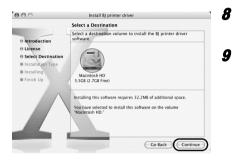

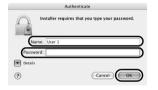

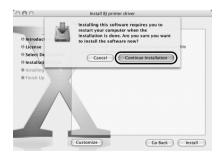

6 Click Continue.

7 Read the License Agreement carefully and click Continue, then click Agree.

- Select a destination volume to install the printer driver, and click **Continue**.
- 9 Click Install.

When using Mac OS X v.10.2, go to step 11.

**10** Enter the administrator's name and password, and click **OK**.

#### ⇒Note

If you have forgotten the administrator name and/or password, click ? and follow the instructions in **Mac Help**.

**11** A message asking for your confirmation to restart your Mac appears on the screen. Read the message, then click **Continue Installation**.

Software installation will start.

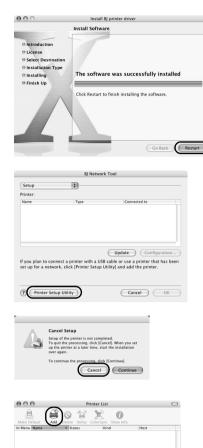

## 12 Click Restart.

When the computer restarts, BJ Network Tool will start up. If it does not start automatically, select Library -Printers - Canon - BJ Printer - Utilities - BJ Network Tool.

- 13 Select Setup from the pop-up menu.
- **14** When a message appears notifying that no printer was detected, click **OK**.
- **15** Click Printer Setup Utility (Print Center on Mac OS X v.10.2).

16 Click Cancel.

17 Click Add.

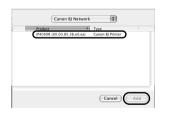

|           |           | P              | rinter List           |                                 |                                           | C                                      |
|-----------|-----------|----------------|-----------------------|---------------------------------|-------------------------------------------|----------------------------------------|
| 4         | 0         | 20             | ×                     | 0                               |                                           |                                        |
| alt Add   | Delete    | Utility        | ColorSync             | Show Info                       |                                           |                                        |
| me        |           | A Statu        |                       | Kind                            | Host                                      |                                        |
| ~ iP4000R | (00.00.   |                |                       | Canon iP400                     | OR                                        | Ì                                      |
| S/1P4000K | . (00.00. |                |                       | Canon IP400                     | UK .                                      | _                                      |
|           |           |                |                       |                                 |                                           |                                        |
|           |           |                |                       |                                 |                                           |                                        |
|           |           |                |                       |                                 |                                           |                                        |
|           |           |                |                       |                                 |                                           |                                        |
|           |           |                |                       |                                 |                                           |                                        |
|           |           |                |                       |                                 |                                           |                                        |
|           |           |                |                       |                                 |                                           |                                        |
|           | me        | ilt Add Delete | it Add Delete Utility | It Add Delete Utility ColorSync | it Add Delete Utility ColorSync Show Info | Add Delete Utility Colorsync Show Info |

- **18** Select **CANON BJ Network** from the pop-up menu, select **iP4000R** from the list of printers, and click **Add**.
- **19** Confirm that your printer is added to the list of printers.

The alphanumeric string after the printer name is its MAC address.

Printer driver setup is now complete.

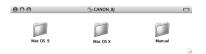

#### **20** Install applications. In the Setup Software & User's Guide CD-ROM, double-click CANON\_BJ and then double-click Application.

Double-click the installer in folder for each application you want to install.

Software setup is now complete. You can skip print head alignment if it is already adjusted properly.

## Aligning the Print Head

Aligning the print head allows you to print without shifting the color registration, and is a necessary step to print properly.

#### ⇒Notes

- The Print Head can be aligned also from the printer itself. With the printer on, load a sheet of Letter-sized plain paper in the Sheet Feeder. Hold the **RESUME/CANCEL** button until the POWER lamp flashes four times.
- You need to load a sheet of A4 or Letter-sized plain paper in the Sheet Feeder when you carry out the print head alignment.

### Aligning the Print Head - Windows

 Click Start and select Control Panel, Printers and Other Hardware, and then Printers and Faxes.

#### ⇒Note

For non-Windows XP users, click **Start**, then select **Settings**, **Printers**.

- **2** Click the icon for your printer.
- 3 Open the File menu and select:
  - Windows XP/Windows 2000 → **Printing Preferences**
  - Windows Me/Windows 98 → Properties

to open the setting screen.

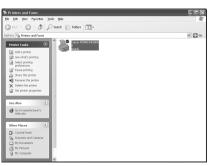

| 🕈 Canon PIXMA iP4000R Properties                | ?×                         |
|-------------------------------------------------|----------------------------|
| General Sharing Potts Advanced Color Management | Ad Martenance              |
| Pint Head Alignment Nozde Check                 | Power Off Auto Power       |
|                                                 | Custom Settings Quiet Mode |
|                                                 | Start Status Monitor       |

4 Click the Maintenance tab, and click **Print Head Alignment**.

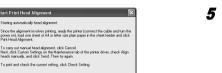

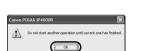

Print Head Alignment Check Setting Cancel Help

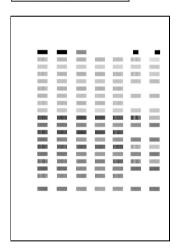

# **5** Read the message and click **Print Head Alignment**.

It takes about 80 seconds to start printing. Do not open the Top Cover while printing.

- If a message warning you not to perform other operations appears, click OK.
- **7** Ensure the pattern shown on the left is printed.

The Print Head is aligned automatically. The printer is now ready to use.

- If the pattern is not printed successfully, refer to "Eleven Flashes" in "The Power Lamp Flashes Orange" of the *User's Guide*.
- At first-time setup, if you are prompted to restart the computer, click **Yes** to restart the computer.

## Aligning the Print Head - Macintosh

- Double-click the hard disk icon where the printer driver was installed, the Applications folder, and then the Utilities folder.
- **2** Double-click the **Printer Setup Utility** icon.

When using Mac OS X v.10.2, double-click the **Print** Center icon.

**3** Select your printer from the **Name** list and click **Utility**.

If the printer is not displayed in the **Printer List**, you need to add it on the list.

For details, follow the instructions in Mac Help.

When using Mac OS X v.10.2, select your printer from the **Name** list and click **Configure**.

**4** Select your printer from the **Product** list and click **Maintenance**.

BJ Printer Utility appears.

5 Select Test Print from the pop-up menu, and click Print Head Alignment.

|                                                                                            | Nozzle Check<br>Prints pattern that lets you check whether print                                                                                                    |           |
|--------------------------------------------------------------------------------------------|----------------------------------------------------------------------------------------------------|-----------|
|                                                                                            | head nozzles are clogged.                                                                                                    |           |
| au                                                                                         | Print Head Alignment                                                                                                    |           |
|                                                                                            | It will align the print heads to correct any error in their installation position.                                                                                                    |           |
| _                                                                                          |                                                                                                    |           |
|                                                                                            |                                                                                                    |           |
|                                                                                            |                                                                                                    |           |
|                                                                                            |                                                                                                    |           |
|                                                                                            |                                                                                                    |           |
|                                                                                            |                                                                                                    |           |
|                                                                                            |                                                                                                    |           |
|                                                                                            | ( a.)                                                                                                    | >         |
|                                                                                            | Quit                                                                                                    | )         |
|                                                                                            | Quit                                                                                                    |           |
|                                                                                            | Quit                                                                                                    |           |
| int Head /                                                                                 | Quit                                                                                                    | $\supset$ |
|                                                                                            | <u></u>                                                                                                    |           |
| Starting a<br>Since the                                                                    | Alignment<br>utomatically head alignment.                                                                                                    | C         |
| Starting a<br>Since the<br>the cable                                                       | Nignment<br>utomatically head alignment.<br>alignment involves printing, ready the printer (connect<br>and rum the poper on), load on es sheet of A4 or letter                                                                                            | 0         |
| Starting a<br>Since the<br>the cable                                                       | Alignment<br>utomatically head alignment.<br>and turn the power oni, load one sheet of A4 or it terr<br>paper in the auto sheet feeder and citck (Print Head                                                                                              | $\supset$ |
| Starting a<br>Since the<br>the cable<br>size plain<br>Alignmen<br>To carry c               | Alignment<br>utalignment involves printing, ready the printer (connect<br>and turn the power on), load one sheet of A4 or letter<br>paper in the auto sheet feeder and citcle (Print Head<br>i).<br>ut manual head alignment, click (Cancel), Next, check | $\supset$ |
| Starting a<br>Since the<br>the cable<br>size plain<br>Alignmen<br>To carry c<br>[Align hea | Alignment<br>utomatically head alignment.<br>alignment involves printing, ready the printer (connect<br>and turn the power oni), foad one sheet of A4 or letter<br>paper in the auto sheet feeder and citicd (Print Head<br>0.                            | $\supset$ |

Cancel Check Setting Print Head Alignme

Utility - iP4000R

Test Print

| 6 | Read the message and click Print Head |
|---|---------------------------------------|
|   | Alignment.                            |

It takes about 80 seconds to start printing. Do not open the Top Cover while printing.

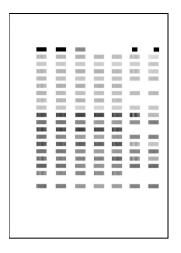

# 7 Ensure that the pattern on the left is printed.

The Print Head is aligned automatically. The printer is now ready to use.

#### ⇒Note

If the pattern is not printed successfully, refer to "Eleven Flashes" in "The Power Lamp Flashes Orange" of the User's Guide.

# **Basic Operations**

### A Caution

- If you detect smoke, unusual smells or strange noises around the printer, immediately switch the printer off and always unplug the printer. Contact your local Canon service representative.
- To avoid injury, never put your hand or fingers inside the printer while it is printing.

## **Printing with Windows**

Adjusting the print settings according to your needs allows you to produce better quality prints. In this section, we will use NotePad for the purpose of explanation. The procedures and the screens that appear on your computer may differ depending on the application that you use.

## Printing

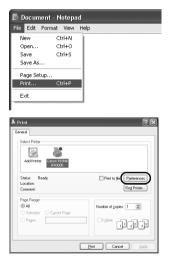

## **1** Print the document from the application.

From the **File** menu, click **Print**. Refer to the application's users manual for the actual procedures.

- **2** Ensure that your printer is selected, then click:
  - Windows XP → **Preferences**
  - Windows Me/Windows 98 → Properties
  - Windows  $2000 \rightarrow Main$  tab

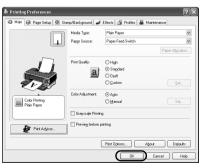

**3** Specify the required settings and click **OK**.

- If you use anything other than plain paper, see "Basic Printing Settings" on page 57.
- This section describes the procedure for selecting the paper source with the Paper Feed Switch on the printer. For details about the other settings for specifying the paper source, refer to "Changing the Paper Source" on the *User's Guide*.

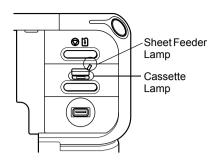

4 Ensure that the proper lamp of the paper source is lit.

If not, press the Paper Feed Switch on the printer.

### **5** To start printing, click **Print**.

Printing will start in a few moments.

## Basic Printing Settings

For the best print quality, specify the minimum requirement settings in the **Main** tab. To get the best results, ensure you select the type of media loaded in the printer when printing on paper other than plain paper.

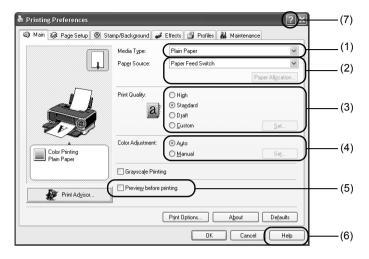

| (1) Media Type              | Select the type of media loaded in the printer.                                                                                                    |
|-----------------------------|----------------------------------------------------------------------------------------------------|
| (2) Paper Source            | Select the setting here when you do not specify the paper source with the Paper Feed Switch on the printer.                                                                                                    |
| (3) Print Quality           | Select one option from <b>High</b> , <b>Standard</b> , and <b>Draft</b> . Select <b>Custom</b> to set the print quality manually.                                                                                                    |
| (4) Color Adjustment        | To control the color adjustment settings in more detail, select Manual.                                                                                                    |
| (5) Preview before printing | Select this to check the layout before printing.                                                                                                    |
| (6) Help                    | Click this for a more detailed explanation of the functions in the tab.<br>(This may not appear when using Windows XP or Windows 2000. If<br>this happens, click <b>Start</b> then select <b>All Programs</b> (or <b>Programs</b> ) -<br><b>Canon PIXMA iP4000R</b> - <b>Guide</b> .) |
| (7)?                        | Click this to change the cursor shape to ?. By clicking on the item's name with this ? cursor, an explanation will be displayed.                                                                                                    |

- Clicking **Print Advisor** allows you to change to the most appropriate print settings simply by answering questions when prompted.
- Use the application to specify the paper size and paper orientation. Before printing, open the settings screen and check that **Page Size** in the **Page Setup** tab is the same as that specified within application.
- Refer to the User's Guide for more information about printer driver functionality.

## Printing with Macintosh

Adjusting the print settings according to your needs allows you to produce better quality prints.

## Printing

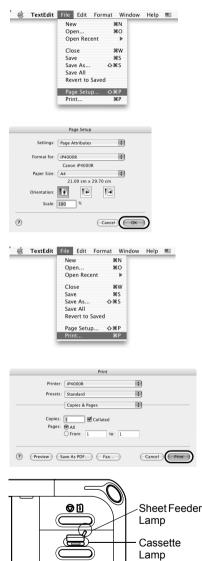

**1** Open the **Page Setup** dialog box in your application.

From the **File** menu, click **Page Setup**. Refer to the application's users manual for the actual procedures.

## **2** Specify the page setup, then click **OK**.

For details, see "Page Setup" on page 59.

# **3** Open the **Print** dialog box in your application to print the document.

From the **File** menu, click **Print**. Refer to the application's users manual for the actual procedures.

**4** Specify the printing settings according to your requirements.

For details, see "Basic Printing Settings" on page 59.

# **5** Ensure that the proper lamp of the paper source is lit.

If not, press the Paper Feed Switch on the printer.

### 6 Click Print.

Printing will start in a few moments.

## Page Setup

From the Page Setup dialog box, specify the Paper Size settings.

| Page Setup                |                                                           |
|---------------------------|-----------------------------------------------------------|
| Settings: Page Attributes |                                                           |
| Format for: (iP4000R      |                                                           |
| Canon iP4000R             |                                                           |
| Paper Size: A4            | <ul> <li>Select the paper size<br/>to be used.</li> </ul> |
| Orientation:              | to be used.                                               |
| Scale: 100 %              |                                                           |
|                           |                                                           |
| ? Cancel OK               |                                                           |

## Basic Printing Settings

For the best print quality, specify the minimum requirement settings in the **Print** dialog box. Select **Quality & Media** from the pop-up menu to change the display of the dialog box. To get the best results, ensure you select the type of media loaded in the printer when printing on paper other than plain paper.

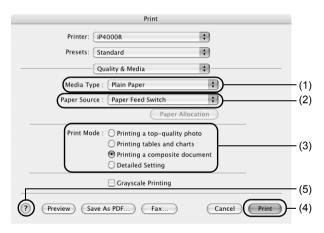

| (1) Media Type   | Select the type of media loaded in the printer.                                                                                            |  |
|------------------|----------------------------------------------------------------------------------------------------|--|
| (2) Paper Source | Select the setting here when you do not specify the paper source with the Paper Feed Switch on the printer.                                |  |
| (3) Print Mode   | Select the type of document you want to print.<br>To specify more detailed settings for the print quality, click <b>Detailed Setting</b> . |  |
| (4) Print        | Click this to start printing.                                                                                                    |  |
| (5) 🥐            | Click this for more information about other printer driver functions. <ol> <li>appears also in the Page Setup dialog box.</li> </ol>       |  |

#### ⇒Note

Refer to the User's Guide for more information about printer driver functionality.

# **Print Head Maintenance**

## ■ If Blurring Occurs or If a Specific Color Does Not Print

Perform **Print Head Cleaning** to improve the print quality. Ensure that the printer is turned on and follow the instructions below.

• Windows

Open the **Printer Properties** dialog box and click the **Maintenance** tab. Click **Cleaning**. For details, refer to the *User's Guide*.

Macintosh

Open the **BJ Printer Utility** dialog box and select **Cleaning** from the pop-up menu. Click **Cleaning**. For details, refer to the *User's Guide*.

## When the Printer Runs out of Ink

Replace the empty ink tank with a new one. Specify the following ink tanks when purchasing.

Black : BCI-6BK

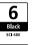

Black : BCI-3eBK

Magenta : BCI-6M

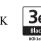

Cyan : BCI-6C

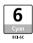

Yellow : BCI-6Y

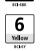

Print Head Lock Lever

- 1 Open the Paper Output Tray.
- 2 Open the Top Cover and pull down the Inner Cover, then remove the empty ink tank.

Do not touch the Print Head Lock Lever.

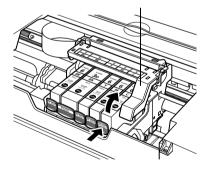

60

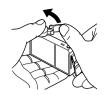

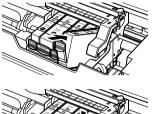

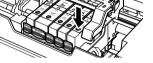

### **3** Install the new ink tank.

Put back the Inner Cover and close the Top Cover when finished.

#### ⇒Note

For more details about maintenance, refer to the *User's Guide*.

# Appendix

## Printing Photographs Directly from a Digital Camera

Connecting a digital still camera or camcorder to the printer allows you to print recorded images directly without using a computer. This printer supports both PictBridge and Canon Bubble Jet Direct.

#### ⇒Notes

- PictBridge is an industry standard enabling a range of digital photo solutions, including the direct printing of photos from a digital still camera or a digital video camcorder\* without the need to use a computer.
- Canon Bubble Jet Direct allows you to print photos from a Canon Bubble Jet Direct compatible (PictBridge incompatible) digital camera or digital video camcorder without a computer by simply connecting the digital camera or digital video camcorder to this printer.
  - \* Hereafter, the digital still camera and digital video camcorder are collectively called a digital camera or camera.

## Connecting to a Digital Camera

### **A** Caution

Do not connect any equipment other than the camera ready for PictBridge or Canon Bubble Jet Direct to the Direct Print Port of the printer. If you do so, electric shock, fire, or damage to the camera could result.

#### ⇒Notes

- When producing photos with the digital camera connected to the printer, it is advisable to use the AC adapter supplied with the camera. If you use the camera battery, be sure to charge it fully.
- The Print Head cannot be aligned using the controls of the digital camera. For information on how to align the Print Head from the printer, see page 51.
- Depending on the model or brand of your camera, you may have to select a mode of producing photos compliant with PictBridge before connecting the camera.
   You may also have to turn on the camera or select Play mode manually after connecting the camera to the printer.

Perform necessary operations according to the instruction manual supplied with your camera.

• When printing from your PC, be sure to unplug the cable connecting the digital camera.

### 1 Turn on the printer.

Make sure the camera is turned off.

### **2** Load the paper in the printer.

## **3** Connect the digital camera to the printer.

- (1) Connect the camera to the printer using the USB cable (for connection to a computer) supplied with the camera.
- (2) Turn on and set up the camera for direct printing. When the connection between the camera and printer has been established, the POWER lamp on the printer flashes once.
  - \* The power-on sequence may differ depending on the model or brand of the camera.

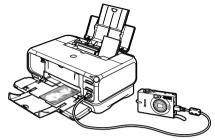

Either of the following icons will appear on the LCD of the digital camera display when the printer is correctly connected.

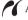

A PictBridge-compliant digital camera.

A Canon Bubble Jet Direct compatible digital camera.

### Printing Photographs Directly from a PictBridge-Compliant **Digital Camera**

#### **Default Camera Settings**

When a PictBridge-compliant camera is connected and printing is started with no printing option selected, this printer operates based on the following default settings:

- Paper size ..... 10 x 15 cm / 4" x 6"
- Paper type ...... Photo (Photo Paper Plus Glossy)
- Lavout...... Borderless
- Trimming ...... Off (No trimming)
- Image optimize ..... On (ExifPrint)
- Date print ...... Off (No printing)

#### About the Settings Explained Below

The settings explained on the following pages cannot be made on some cameras. If any setting cannot be made, the default setting explained above is used.

Names of settings that are displayed on Canon PictBridge-compliant cameras are used in the description given below.

Different names may be displayed on your camera depending on the brand or model.

For details, refer to your camera's instruction manual.

#### About Paper size and Paper type

To change the paper size or paper type, operate the camera to select the PictBridge print setup mode and confirm or check the settings.

To print on Photo Paper Pro, select **Fast Photo** from **Paper type** on the display of the camera. Select **Photo** for Photo Paper Plus Glossy.

If using a Canon PictBridge-compatible camera, you can select **5" x 7"** from **Paper size** The following sizes and types of paper can be loaded in the printer by selecting options from **Paper size** and **Paper type**.

| Paper size setting             | Paper type setting | Paper loaded in printer     |
|--------------------------------|--------------------|-----------------------------|
| 10 x 15 cm / 4" x 6" (Default) | Photo (Default)    | Photo Paper Plus Glossy     |
|                                | Fast Photo         | Photo Paper Pro             |
|                                | Photo              | Photo Paper Plus Semi-gloss |
|                                | Photo              | Glossy Photo Paper          |
| 13 x 18 cm / 5" x 7"           | Photo              | Photo Paper Plus Glossy     |
| A4                             | Photo              | Photo Paper Plus Glossy     |
|                                | Fast Photo         | Photo Paper Pro             |
|                                | Photo              | Photo Paper Plus Semi-gloss |
|                                | Photo              | Glossy Photo Paper          |
| 5.4 x 8.6 cm / Credit Card     | Photo              | Glossy Photo Paper          |

When **4" x 6"** is selected from **Paper size**, "2-up", "4-up", "9-up", and "16-up" options may be available in **Layout**.

#### About Image optimize

If you use a Canon PictBridge-compliant camera, you can select VIVID, NR, or VIVID+NR. (Note that these options cannot be selected for some models.)

- When **VIVID** is selected, green and blue portions of photos are printed vividly.
- When NR (Noise Reduction) is selected, noise in blue portions, such as the sky, and dark portions is removed.
- When VIVID+NR is selected, functions of both VIVID and NR are performed.

#### **About Date print**

If "On" is selected, the shooting date recorded in Exif image data is printed in the lower-right corner of each photo.

- This printer can handle only Exif/JPEG image data to produce photos using PictBridge.
- Never disconnect the USB cable during printing.
- When disconnecting the USB cable between the digital camera and printer, follow the instructions given in the Instruction Manual of the camera.
- Controls of the digital camera cannot be used for the following:
  - Print quality setting
  - Printer maintenance
- For the digital camera operation method and troubleshooting, refer to your digital camera's manual.
- For print error messages, refer to the User's Guide.

## Printing Photographs Directly from a Canon Bubble Jet Direct Compatible Digital Camera

#### Media Types for Digital Camera

When you connect a digital camera, you can use the following media:

| Digital Camera Setting | Media Type<br>Photo Paper Pro 4" x 6" / 101.6 x 152.4 mm |  |
|------------------------|----------------------------------------------------------|--|
| Card #1                |                                                          |  |
| Card #2                | Photo Paper Plus Glossy 4" x 6" / 101.6 x 152.4 mm       |  |
|                        | Photo Paper Plus Semi-gloss 4" x 6" / 101.6 x 152.4 mm   |  |
|                        | Glossy Photo Paper 4" x 6" / 101.6 x 152.4 mm            |  |
| Card #3                | Photo Paper Plus Glossy 5" x 7" / 127.0 x 177.8 mm       |  |
| LTR                    | Photo Paper Pro Letter size                              |  |
|                        | Photo Paper Plus Glossy Letter size                      |  |
|                        | Photo Paper Plus Semi-gloss Letter size                  |  |
|                        | Glossy Photo Paper Letter size                           |  |
| A4                     | Photo Paper Pro A4 size                                  |  |
|                        | Photo Paper Plus Glossy A4 size                          |  |
|                        | Photo Paper Plus Semi-gloss A4 size                      |  |
|                        | Glossy Photo Paper A4 size                               |  |

- For the digital camera operation method and troubleshooting, refer to your digital camera's manual.
- For print error messages, refer to the User's Guide.
- By operating the digital camera, you can make the following prints:
  - You can make a standard print from the image displayed in the single display mode or in the index display mode.
  - You can print specified numbers of images, or make an index print by editing the DPOF.
  - For the images taken with an ExifPrint-compatible digital camera, the Photo Optimizer PRO function can be used.
  - If date printing is set from the digital camera, the date when the photograph was taken is to be printed (excluding the index print).
  - İmages will be scaled automatically according to the image size set on the digital camera and the size of the media set on the printer.
- The digital camera does not support the following functions:
  - Print quality setting
  - Printer maintenance
- Images other than Exif may not be index printed.

## Notes on Handling the USB Interface (for Windows Users)

If installation of the printer driver does not proceed as instructed in this *Setup Guide*, there may be a problem with the USB driver installation. Try reinstalling the printer driver.

## Reinstalling

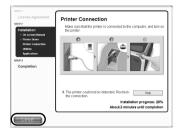

The screen shown on the left appears when the installation of the printer driver fails.

If the reinstallation is unsuccessful;

- 1 Click **Cancel** on the **Printer Connection** dialog box.
- **2** Click **Start Over** on the **Installation Failure** dialog box.
- **3** Click **Back** on the screen which appears next.
- 4 Click **Exit** on the Welcome screen, then remove the CD-ROM.
- **5** Turn the printer and computer off.
- 6 Check the cable connection.
- 7 Restart the computer.
- 8 Reinstall the printer driver (see page 16).

## Printing and Initializing Network Settings

## Printing Network Setting Information

To print the current network settings of the printer, hold down the **RESUME/CANCEL** button until the POWER lamp flashes 6 times, then release it.

The following information is printed.

- Printer name
- · Firmware version
- Wireless LAN information
- Wired LAN information

- Printer access control
- Admin password
- Device status

## New Important

This printout contains valuable information about your computer. Handle it with care.

## Initializing Network Settings

To initialize the network settings of the printer, follow these steps.

## Name and Second Second

Note that initialization erases all connection settings with computers, disabling printing.

- **1** Make sure that the printer is connected to your computer with a USB cable.
- 2 Turn on the printer.
- 3 Start BJ Network Tool.

On Windows, click Start and select All programs (or Programs), BJ Network Tool and then BJ Network Tool.

On Macintosh, select Library - Printers - Canon - BJPrinters - Utilities - BJ Network Tool.

- 4 Select Maintenance from the Settings menu.
- **5** Click **Initialize** under **Setting Initialization** in the **Maintenance** dialog box.
- 6 Click Yes in the Initialize Settings dialog box (Windows) or OK in the Setting Initialization dialog box (Macintosh).

## For Further Details...

For further information on printing operation or about the printer in general, refer to the *User's Guide*. For further information on network setup, refer to the *Network Guide*. The guides are HTML manuals you can browse through on your computer.

## User's Guide Contents

- · Printer parts and their functions
- Using the sheet feeder and the cassette
- Printer driver functions
- Routine maintenance

## Network Guide Contents

- Overview
- · On Security
- Changing and Confirming Network Settings

## ■ How to View the User's Guide/Network Guide

#### For Windows

Double-click the **iP4000R User's Guide** or the **iP4000R Network Guide** short-cut icon on the desk top, or click **Start** and select **All Programs** (or **Programs**), **Canon PIXMA iP4000R Manual** and **User's Guide** or **Network Guide**.

- · Printing media
- Troubleshooting (printing related)
- Specifications
- Troubleshooting (network setting related)
- Appendix
- Glossary

#### For Mac OS X

- (1) Load the CD-ROM in your computer, and double-click the **OS X** folder.
- (2) Double-click the Manual folder.
- (3) Select a language folder.
- (4) Double-click the User's Guide or the Network Guide folder.
- (5) Double-click the icon for the iP4000R\_UG\_ENG.htm or the iP4000R\_NWG\_ENG.htm file.

## Applications Included in the CD-ROM Package

#### Easy-WebPrint (Windows)

You can easily print out homepages displayed on Internet Explorer in full size without its righthand side being cropped. This application is automatically added to the Internet Explorer toolbar. Internet Explorer 5.5. or later must be installed.

#### Easy-PhotoPrint (Windows/Macintosh)

You can make a Borderless Print easily and quickly, just by selecting a photograph taken with a digital camera and the paper type on which to print. Also it has tools to correct red eye caused by the camera's flash or smooth and beatify the facial skin. It is compatible with ExifPrint.

#### PhotoRecord (Windows)

You can create fun and unique photo albums with a click of your mouse. It is compatible with ExifPrint.

For more information on the applications, refer to the Photo Application Guide.

## BJ Printer Driver Systems Requirements

#### For Windows

- Use a computer on which Windows XP, Windows 2000, Windows Me or Windows 98 can operate.
- USB interface
- · CD-ROM drive
- · Available hard-disk space for printer driver installation

Windows XP/Windows 2000: 50MB Windows Me/Windows 98: 15MB

#### For Macintosh

- Use a Macintosh series computer equipped with USB interface on which Mac OS X v.10.2.1 or later can operate.
- · Available hard-disk space for printer driver installation

Mac OS X v.10.2.1 or later: 100 MB

- The following functions are not supported when using Mac OS X v.10.2.1 or later:
  - Manual Duplex Printing
  - Poster Printing
  - Fit-to-Page Printing
  - Booklet Printing
  - Reverse Order Printing (supported with Mac OS X v.10.3.x)
  - Photo Optimizer Pro

#### Additional Systems Requirements for Electronic Manuals

- Pentium<sup>®</sup> 75 MHz equivalent or higher processor (Pentium<sup>®</sup> 133 MHz equivalent or higher processor recommended)
- 2x or higher CD-ROM drive (4x or higher recommended)
- 15 MB of available hard-disk space (when installing the electronic manuals)
- Windows: Microsoft<sup>®</sup> Internet Explorer 5.0 or later
- Mac OS: Microsoft<sup>®</sup> Internet Explorer 5.0 or later, Safari 1.0 or later

# Troubleshooting

Cause and measures on possible troubles in the setup procedure are explained here.

#### ⇒Note

If you do not find a description for your trouble here, refer to "Troubleshooting" on the *User's Guide* and the *Network Guide*. For details on viewing the guides, see "How to View the User's Guide/Network Guide" on page 68.

- The computer cannot communicate with the printer or an access point between rooms or floors, page 71
- Cannot set up the printer, page 71
- When encryption (WEP or WPA) is enabled, the printer cannot be set up again, page 71
- The Access Points dialog box is displayed during setup, page 72
- The target access point is not detected, or you want to specify access point settings manually, page 74
- Cannot connect with an access point to which a WEP key is set (You forgot the WEP key), page 75
- How to set a WEP key, page 76
- Cannot connect to the target access point, page 76
- The Set Printer IP Address / Printer IP Address Setup dialog box is displayed during setup, page 77
- Checking the IP address or the MAC address of the printer, page 78
- Checking the IP address of the computer, page 78
- The Printer Network Setup dialog box is displayed during setup, page 79
- The printer cannot communicate with the access point in a wireless LAN, page 80
- Cannot communicate with the printer after applying MAC address filtering or entering a WEP key to the access point, page 80
- No printer is detected after the network settings are changed in Windows, page 81
- The Enter Password / Password Input dialog box is displayed during setup, page 81
- The admin password was forgotten, page 81
- Changing the port name, page 81
- Cannot print out the network setting information, page 81
- Using the printer in a multiple access point setup, page 81
- · Re-setting the printer whose setup was canceled halfway, page 82
- Confirming the version of Windows XP, page 82

| Problem                                                                                                 | Possible Cause and Measures                                                                                                    |
|----------------------------------------------------------------------------------------------------|----------------------------------------------------------------------------------------------------|
| The computer cannot<br>communicate with the<br>printer or an access<br>point between rooms or<br>floors | Although wireless communication between rooms or floors is possible, the wireless communication quality may become poor. The wall must be made of a material that allows radio waves to pass through. If the wall material prevents communication, set the printer in the same room as the access point.                                                                                                    |
| Cannot set up the                                                                                       | Confirm the following:                                                                                                    |
| printer                                                                                                 | <ul> <li>The USB cable is connected to the correct port.</li> </ul>                                                                                                    |
|                                                                                                    | The printer driver is already installed.                                                                                                    |
|                                                                                                    | <ul> <li>The printer is turned on. If it is, turn it off and then turn it on again.</li> </ul>                                                                                                    |
|                                                                                                    | <ul> <li>Printing via USB connection is possible.</li> <li>If you cannot print through USB connection, see "Setting Up the Printer and<br/>the Computer" on page 16 and connect the USB cable properly.</li> </ul>                                                                                                    |
|                                                                                                    | <ul> <li>The firewall feature of a security software may prevent proper setup or communication over a network.</li> <li>When setting up the printer for use over a network, disable the firewall of your security software. Turn it back on when setup is complete.</li> <li>If you are using Windows XP Service Pack 1 or earlier and you have Internet Connection Firewall enabled, a dialog box asking you for confirmation to disable the firewall will appear during setup. Click Yes to disable the firewall. When setup is complete, the firewall will be re-enabled automatically. To confirm the version of your Windows XP, see "Confirming the version of Windows XP" on page 82.</li> <li>Some network configuration programs will enable a firewall by default. Check the settings of any such software.</li> <li>The printer, the computer, and the access point are on the same network segment. Do not use the printer through a router.</li> </ul> |
|                                                                                                    | <ul> <li>Macintosh</li> <li>The priority of the network to be used is set high. If not, select System<br/>Preferences - Network and select Network Port Configurations from the<br/>Show pop-up menu, and modify the priority of the network.</li> </ul>                                                                                                    |
| When encryption (WEP<br>or WPA) is enabled, the<br>printer cannot be set up<br>again                    | Initialize the printer's network settings to default (see "Initializing Network Settings" on page 68) and perform setup again with the USB cable connected.                                                                                                    |

| Problem                                 | Possible Cause and Measures                                                                                                    |
|-----------------------------------------|----------------------------------------------------------------------------------------------------|
| The Access Points                       | The Access Points dialog box is displayed when:                                                                                                    |
| dialog box is displayed<br>during setup | <ul> <li>No access point is detected.</li> <li>Multiple access points are detected.</li> <li>Entry of a network key is necessary to communicate with the target access point.</li> </ul>                                                                                                    |
|                                         | If you connect to a network that is not protected with security measures, there is a risk of disclosing data such as your personal information to a third party.                                                                                                    |
|                                         | Follow the instructions below to detect access points.                                                                                                    |
|                                         | <ul> <li>When no access point is detected<br/>It may take several minutes to detect access points. For details, see "The<br/>printer cannot communicate with the access point in a wireless LAN" on<br/>page 80.</li> </ul>                                                                                                    |
|                                         | • When multiple access points are detected<br>The printer may communicate with other access points used in the vicinity.<br>Select the target access point, then click <b>Connect</b> .<br>You can also click <b>Manual Setup</b> to specify the settings of the target access<br>point manually on the <b>Manual Setup</b> dialog box.                                                                                                    |
|                                         | Windows                                                                                                    |
|                                         | Access Points     The billing access point was detected. Select the access point to cover to access point was detected. Select the access point to cover to access Points     (1)       Image: Select Points     Select Points     (1)       Image: Select Points     (1)     (2)       Image: Select Points     (1)     (2)       Image: Select Points     (2)     (3)       Image: Select Points     (2)     (3)       Image: Select Points     (3)     (5)       Image: Select Points     (2)     ( |
|                                         | Access Points Access Points The following access point were detected. Select the access point to connect to, and click (Connect).                                                                                                    |
|                                         | Detected Access Points:<br>Level Encryption Access Point Name (SSD) Channel<br>Tal WEP Canon S (1)                                                                                                    |
|                                         | Network Information Update (2)                                                                                                    |
|                                         | To connect to this access point, enter the network key, and then click (3) Connect). (4)                                                                                                    |
|                                         | If you need to enter the settings manually for the access point, click (Manual Setup). (5)                                                                                                    |
|                                         | (6)                                                                                                    |

| Problem                                                                     | Possible Cause and Measures                                                                                                    |
|-----------------------------------------------------------------------------|----------------------------------------------------------------------------------------------------|
|                                                                             |                                                                                                    |
| The Access Points<br>dialog box is displayed<br>during setup<br>(Continued) | (1) Detected Access Points<br>The signal strength, network key (WEP or WPA) usage, network name<br>(SSID), and the used channel are displayed.<br>The signal strength is indicated by the number of bars displayed with the<br>antenna.                                                                                                    |
|                                                                             | <ul> <li>Good</li> <li>Fair</li> <li>Poor</li> <li>Whether a network key is used or not is indicated as follows.</li> <li>Blank: Not used</li> </ul>                                                                                                    |
|                                                                             |                                                                                                    |
|                                                                             | WEP: WEP key used                                                                                                    |
|                                                                             | <ul> <li>WPA: WPA key used</li> <li>(2) Network Information The Network Information dialog box is displayed to confirm network settings when your access point or your printer cannot be detected automatically during setup for use over the network. This button is enabled when an access point was not detected or could not be connected. </li> </ul>                                             |
|                                                                             | <ul> <li>(3) Update         Click to search for access points again when the target access point is not detected.         Make sure that the access point is powered on.     </li> </ul>                                                                                                    |
|                                                                             | (4) Network Key<br>If a password (WEP key) or a WPA key is set to the target access point,<br>enter the pre-shared key or the passphrase in the same format and length<br>as the access point. The network key can be entered when an access point<br>using WEP or EAP/PSK is selected.                                                                                                    |
|                                                                             | (5) Manual Setup<br>Click when the target access point is not detected, or to specify settings of<br>the access point manually. The Manual Setup dialog box is displayed. If<br>your access point is using the stealth / closed network feature, specify<br>settings here.                                                                                                    |
|                                                                             | (6) Connect<br>Connects to the selected access point.                                                                                                    |
|                                                                             | <ul> <li>Important</li> <li>When an access point using WPA-802.1x (Windows) or WPA Enterprise<br/>(Macintosh) is selected, the Connect button is grayed out and cannot be clicked.</li> <li>When an access point using WPA-PSK (Windows) or WPA Personal (Macintosh)<br/>with type of dynamic encryption set to AES is selected, the Connect button can be<br/>clicked but is not operable.</li> </ul> |

| Problem                                                                                                 | Possible Cause and Measures                                                                                                    |
|----------------------------------------------------------------------------------------------------|----------------------------------------------------------------------------------------------------|
| The target access point<br>is not detected, or you<br>want to specify access<br>point settings manually | If the target access point is not detected or if you want to specify access point settings manually, click <b>Manual Setup</b> in the <b>Access Points</b> dialog box.                                                                                                    |
|                                                                                                    | If you connect to a network that is not protected with security measures, there is a risk of disclosing data such as your personal information to a third party.                                                                                                    |
|                                                                                                    | Windows<br>Set the target access point and click <b>Connect</b> .                                                                                                    |
|                                                                                                    | Specify the access point to convect to, and then click. [Convect]           Specify the access point to convect to, and then click. [Convect]           State         Canon           Encoyption Method:         Ups VoTA           (2)         (2)           (3)                             |
|                                                                                                    | Bib Carved Carved (4)                                                                                                    |
|                                                                                                    | Enter the settings for the target access point.                                                                                                    |
|                                                                                                    | (1) SSID                                                                                                    |
|                                                                                                    | Enter the SSID set to the access point.                                                                                                    |
|                                                                                                    | SSID is also called ESS-ID. For details, refer to the manual of your access point.                                                                                                    |
|                                                                                                    | (2) Encryption Method<br>Select an encryption method from Do Not Use, Use WEP, or Use WPA.<br>When using a network key, communication is encrypted using the string you<br>specified. If the key has been set to the access point but not to the printer,<br>the setting window is displayed. |
|                                                                                                    | For details on WEP setting, refer to "WEP Details dialog box" on the<br><i>Network Guide</i> . For details on WPA setting, refer to "Changing the WPA<br>Detailed Settings" on the <i>Network Guide</i> .                                                                                     |
|                                                                                                    | (3) Configuration<br>The detailed settings dialog box is displayed. WEP or the WPA key selected<br>in Encryption Method can be confirmed and changed.                                                                                                    |
|                                                                                                    | (4) Connect<br>Connects to the specified access point.                                                                                                    |

| Problem                                                                                                    | Possible Cause and Measures                                                                                                    |  |
|----------------------------------------------------------------------------------------------------|----------------------------------------------------------------------------------------------------|--|
| The target access point<br>is not detected, or you<br>want to specify access<br>point settings manually<br>(Continued) | Manual Setup         Specify the access point and click Connect.         Imanual Setup         Specify the access point to connect to, and then click [Connect].         (metwork (SSD):         Connect         (1)         (nerryblen Method:         Do Net Use         (2)         (3)         (3)         (4) |  |
|                                                                                                    | Enter the settings for the target access point.                                                                                                    |  |
|                                                                                                    | (1) Network (SSID)<br>Enter the network ID (SSID) set to the access point.<br>SSID is also called ESS-ID. For details, refer to the manual of your access                                                                                                    |  |
|                                                                                                    | point.                                                                                                    |  |
|                                                                                                    | (2) Encryption Method<br>Select an encryption method from Do Not Use, Use Password (WEP), or<br>Use WPA. When using a network key, communication is encrypted using<br>the string you specified. If the key has been set to the access point but not<br>to the printer, the setting window is displayed.           |  |
|                                                                                                    | For details on WEP setting, refer to "WEP Details dialog box" on the<br>Network Guide. For details on WPA setting, refer to "Changing the WPA<br>Detailed Settings" on the Network Guide.                                                                                                    |  |
|                                                                                                    | (3) Configuration<br>The detailed settings dialog box is displayed. The WEP or the WPA key<br>selected in Encryption Method can be confirmed and changed.                                                                                                    |  |
|                                                                                                    | (4) Connect<br>Connects to the specified access point.                                                                                                    |  |
| Cannot connect with an<br>access point to which a<br>WEP key is set (You<br>forgot the WEP key)                        | For information on how to set up the access point, refer to the manual provided with the access point. Make sure that the computer and the access point can communicate, then set up the printer to match the settings of the access point.                                                                        |  |

| Problem               | Possible Cause and Measures                                                                                                    |
|-----------------------|----------------------------------------------------------------------------------------------------|
| How to set a WEP key  | Refer to the manual provided with the access point and check the access point                                                                                                    |
|                       | settings.                                                                                                    |
|                       | Confirm that the computer and the access point can communicate with each other.                                                                                                    |
|                       | Then set up the printer to match the settings of the access point.                                                                                                    |
|                       | When using WEP, the key length, key format, the key to use (out of 1 to 4), and the authentication method must match among the access point, the printer, and the computer.                                                   |
|                       | For an access point using the WEP method such as the following, use the hexadecimal key format for the printer.                                                                                                    |
|                       | Example:                                                                                                    |
|                       | Using 64 bit key length, when the string "canon" is entered, an access point generates the following codes.                                                                                                    |
|                       | Key 1: C9 42 28 B3 AE                                                                                                    |
|                       | Key 2: 87 C0 FB 05 6B                                                                                                    |
|                       | Key 3: 9A 15 FB F8 F3                                                                                                    |
|                       | Key 4: 62 56 67 58 44                                                                                                    |
|                       | To communicate with such an access point, the key to use must be set to the same key number as selected in the access point, and its code must be set to the printer in hexadecimal format.                                   |
|                       | Normally, select <b>Auto</b> for the authentication method. If you want to specify the method manually, select <b>Open System</b> or <b>Shared Key</b> according to the setting of the access point.                          |
|                       | ⇒Note                                                                                                    |
|                       | When the AirPort Base Station is used as an access point:                                                                                                    |
|                       | <ul> <li>To confirm the password (WEP key), use the AirPort Admin Utility. For details, refer to its online help.</li> <li>Select 64 bit if 40 bit WEP is selected for the key length in the AirPort Base Station.</li> </ul> |
| Cannot connect to the | Confirm the following;                                                                                                    |
| target access point   | <ul> <li>The network name / SSID of the target access point and the printer are<br/>identical. For information on how to set up a WEP key, see "How to set a<br/>WEP key" on page 76.</li> </ul>                              |
|                       | Infrastructure is selected as the network type.                                                                                                    |
|                       | If a network key is set to the access point, set the printer to match it.                                                                                                    |
|                       | <ul> <li>If MAC address filtering is set to the access point, register the MAC address<br/>of the printer or disable MAC address filtering.</li> </ul>                                                                        |
|                       | <ul> <li>The wireless channel to be used may be limited depending on wireless<br/>network devices installed in the computer. Refer to the manual provided with<br/>your computer or your wireless network device.</li> </ul>  |
|                       | <ul> <li>Make sure that the channel set to the access point is valid to communicate<br/>with the computer, confirmed above. If not, change the channel set to the<br/>access point.</li> </ul>                                |
|                       | <ul> <li>When connecting to an AirPort Base Station, use alphanumeric characters<br/>for the name of the network (SSID).</li> </ul>                                                                                           |
|                       | Make sure that there is no barrier or obstacle between the access point and the printer.                                                                                                    |

| Problem                                                  | Possible Cause and Measures                                                                                                    |
|----------------------------------------------------------|----------------------------------------------------------------------------------------------------|
| The Set Printer IP                                       | The following dialog box is displayed if no printer was detected on the network.                                                                                                    |
| Address / Printer IP                                     | Specify an IP address to detect the target printer.                                                                                                    |
| Address Setup dialog<br>box is displayed during<br>setup |                                                                                                    |
|                                                          | Windows                                                                                                    |
|                                                          | Set Printer IP Address                                                                                                    |
|                                                          | The protein in the relevance coacting to a distance of a stranding of the coarter of the stranding of the protein to a coarter of the stranding of the coarter of the stranding of the stranding |
|                                                          |                                                                                                    |
|                                                          | Subort Mat: 0.0.0.0 (2)                                                                                                    |
|                                                          | Quia & Galance, 0.0.0                                                                                                    |
|                                                          | (3)                                                                                                    |
|                                                          | Hele Quel (Correct) Cancel (4)                                                                                                    |
|                                                          |                                                                                                    |
|                                                          | (1) Get IP address automatically                                                                                                    |
|                                                          | Detects the printer automatically. If automatic printer detection fails, check                                                                                                    |
|                                                          | the network settings and your network connection.                                                                                                    |
|                                                          | (2) Use next IP address                                                                                                    |
|                                                          | Select this check box to manually specify the IP address for the printer to<br>detect.                                                                                                    |
|                                                          | IP Address/Subnet Mask/Default Gateway                                                                                                    |
|                                                          | Enter each value to specify a fixed IP address when Use next IP Address                                                                                                    |
|                                                          | is selected.                                                                                                    |
|                                                          | (3) Network Information                                                                                                    |
|                                                          | The <b>Network Information</b> dialog box is displayed to confirm network                                                                                                    |
|                                                          | settings when your access point or your printer cannot be detected                                                                                                    |
|                                                          | automatically during setup for use over the network. This button is enabled                                                                                                    |
|                                                          | when an access point was not detected or could not be connected.                                                                                                    |
|                                                          | (4) Connect                                                                                                    |
|                                                          | Searches for the printer with the specified settings.                                                                                                    |
|                                                          | Macintosh                                                                                                    |
|                                                          | Printer IP Address Setup                                                                                                    |
|                                                          | The printer in the network could not be detected automatically.<br>Set the IP address of the printer to be used.                                                                                                    |
|                                                          | TCP/IP Setting:     Cet IP address automatically       IP Address:     172.16.1.9                                                                                                    |
|                                                          | Subnet Mask: 255.255.255.0                                                                                                    |
|                                                          | Router: 0.0.0.0 (2)                                                                                                    |
|                                                          | (2)<br>(2)<br>(2)<br>(2)<br>(3)                                                                                                    |
|                                                          |                                                                                                    |
|                                                          | (1) TCP/IP Setting                                                                                                    |
|                                                          | Select Get IP address automatically or Use next IP address. Select Get<br>IP address automatically to search for the target printer automatically. If it                                                                                                    |
|                                                          | fails, check the network settings and the network connection.                                                                                                    |
|                                                          | IP Address/Subnet Mask/Router                                                                                                    |
|                                                          | Enter each value to specify a fixed IP address when Use next IP address                                                                                                    |
|                                                          | is selected.                                                                                                    |
|                                                          | (2) Network Information                                                                                                    |
|                                                          | The <b>Network Information</b> dialog box is displayed to confirm network                                                                                                    |
|                                                          | settings when your access point or your printer cannot be detected                                                                                                    |
|                                                          | automatically during setup for use over the network. This button is enabled                                                                                                    |
|                                                          | when an access point was not detected or could not be connected.                                                                                                    |
|                                                          | (3) Connect                                                                                                    |
|                                                          | Searches for the printer with the specified settings.                                                                                                    |

| Problem                                                         | Possible Cause and Measures                                                                                                    |
|-----------------------------------------------------------------|----------------------------------------------------------------------------------------------------|
| Checking the IP<br>address or the MAC<br>address of the printer | To check the IP address or the MAC address of the printer, print out the printer<br>setup information or use BJ Network Tool.              |
|                                                                 | For information on how to print out the printer network setting information,<br>"Printing and Initializing Network Settings" on page 67.   |
|                                                                 | To display the <b>Network Information</b> dialog box, in the BJ Network Tool, select <b>Network Information</b> from the <b>View</b> menu. |
| Checking the IP<br>address of the<br>computer                   | To check the IP address assigned to the computer, follow the procedure below.  Windows  When using Windows XP/Windows 2000                 |
|                                                                 | 1 From the Start menu, select (All) Programs, Accessories, and then<br>Command Prompt.                                                     |
|                                                                 | 2 Enter "ipconfig" and press the Enter key. The IP addresses of the network devices installed in your computer are displayed.              |
|                                                                 | When using Windows Me/Windows 98                                                                                                    |
|                                                                 | 1 From the Start menu, select Run.                                                                                                    |
|                                                                 | <b>2</b> Enter "winipcfg" in the <b>Name</b> text box and click <b>OK</b> .                                                                |
|                                                                 | Select the network device to display the IP address.                                                                                       |
|                                                                 | Macintosh                                                                                                    |
|                                                                 | <b>1</b> From the Apple menu, select <b>System Preferences</b> , and then <b>Network</b> .                                                 |
|                                                                 | <b>2</b> From the <b>Show</b> pop-up menu, select the interface to use.                                                                    |
|                                                                 | Important                                                                                                    |
|                                                                 | Select AirPort when using wireless LAN.                                                                                                    |
|                                                                 | 3 Select the TCP/IP tab.                                                                                                    |
|                                                                 | The currently assigned IP address is displayed.                                                                                            |

| Problem                                       | Possible Cause and Measures                                                                                                    |
|-----------------------------------------------|----------------------------------------------------------------------------------------------------|
| The Printer Network                           | The <b>Printer Network Setup</b> dialog box is displayed in the following cases.                                                                                                    |
| Setup dialog box is<br>displayed during setup | <ul> <li>when you are re-setting a printer whose setup was canceled halfway</li> <li>when you changed the network settings</li> <li>when you are already using a printer over a wireless LAN</li> <li>If you canceled setup or changed the network settings, perform network setup again.</li> </ul>                                                                                                    |
|                                               | Printer Network Statp         Image: Comparison of the data compare with a compare with a comp |
|                                               | (1)                                                                                                    |
|                                               | (1) Change printer setting and then execute LAN connection<br>The printer network settings will be changed to enable communication<br>under the current network settings.                                                                                                    |
|                                               | (2) Execute setup without changing printer settings<br>Continues computer setup with the settings specified to the printer.                                                                                                    |
|                                               | Select this when you are not currently connected to a network but want to set up the computer with the settings specified to the printer.                                                                                                    |
|                                               | ► Note<br>After setup, confirm that the printer and the computer (or the access point, when using<br>wireless LAN) can communicate with each other. If not, perform network setup again.                                                                                                    |
|                                               | Macintosh<br>Printer Network Setup                                                                                                    |
|                                               | The printer may not communicate with the computer with its current LAN connection settings. Selecting [Change printer settings and then execute LAN connection] changes the printer settings so that communication is possible under the current environment. To cominue setup without changing the printer settings, select [Execute setup without changing printer settings] and then cick [OK].                                                                                                    |
|                                               | (2)<br>(1) Change printer settings and then execute LAN connection                                                                                                    |
|                                               | The printer network settings will be changed to enable communication under the current network settings.                                                                                                    |
|                                               | (2) Set up without changing the printer settings<br>Continues computer setup with the settings specified to the printer.                                                                                                    |
|                                               | Select this when you are not currently connected to a wireless LAN but want to set up the computer with the settings specified to the printer.                                                                                                    |
|                                               | ► <b>Note</b><br>After setup, confirm that the printer and the computer (or the access point, when using                                                                                                    |
|                                               | wireless LAN) can communicate with each other. If not, perform network setup again.                                                                                                    |

| Problem<br>The printer cannot<br>communicate with the<br>access point in a<br>wireless LAN                                        | <ul> <li>Possible Cause and Measures</li> <li>Click Update to search for access points again from the Access Points dialog box.</li> <li>If the access point is still not detected, move the printer closer to the access point or remove any obstacles, and then click Update.</li> <li>If the access point is still not detected, click Manual Setup to specify the settings of the access point in the Manual Setup dialog box, and</li> </ul>                                                                                                    |
|----------------------------------------------------------------------------------------------------|----------------------------------------------------------------------------------------------------|
| communicate with the access point in a                                                                                            | <ul> <li>dialog box.</li> <li>2 If the access point is still not detected, move the printer closer to the access point or remove any obstacles, and then click Update.</li> <li>3 If the access point is still not detected, click Manual Setup to specify</li> </ul>                                                                                                    |
|                                                                                                    | <ul><li>access point or remove any obstacles, and then click Update.</li><li><i>3</i> If the access point is still not detected, click Manual Setup to specify</li></ul>                                                                                                    |
|                                                                                                    |                                                                                                    |
|                                                                                                    | then click <b>Connect</b> .                                                                                                    |
|                                                                                                    | <b>4</b> Make sure that the computer and the access point can communicate with each other. For details, see "Checking if the computer and the printer (access point) can communicate with each other" on the <i>Network Guide</i> .                                                                                                    |
|                                                                                                    | <b>5</b> Disconnect the power cord of the access point, plug in the cord again, and then click <b>Update</b> .                                                                                                    |
|                                                                                                    | Access point settings                                                                                                    |
|                                                                                                    | For information on how to modify the settings of the access point, see<br>the manual provided with the access point.<br>When MAC address filtering is set to the access point, register the                                                                                                    |
|                                                                                                    | MAC address of the printer or disable MAC address filtering.<br>When the access point does not permit SSID broadcasting, or if the<br>stealth function / closed network is enabled, enter the network name<br>(SSID), etc, to the printer manually.                                                                                                    |
|                                                                                                    | When an SSID or a network key is set to the access point, enter the identical SSID or network key as those set to the access point. SSID is case-sensitive.                                                                                                    |
|                                                                                                    | For information on how to set WEP, see "How to set a WEP key" on page 76.                                                                                                    |
|                                                                                                    | Wireless channels                                                                                                    |
|                                                                                                    | Computers with a built-in wireless network card may restrict the<br>wireless channels it can use. Check the channel available to the<br>wireless network card. For information on how to check wireless<br>channel, see the manual provided with the computer or the wireless<br>network card.<br>Make sure that the wireless channel the access point is using is one                                                                                                    |
|                                                                                                    | that the computer supports. If not, change the wireless channel set to the access point to one supported by the computer.                                                                                                    |
|                                                                                                    | Location                                                                                                    |
|                                                                                                    | Make sure that there is no barrier or obstacle between the access point and the printer.                                                                                                    |
| Cannot communicate<br>with the printer after<br>applying MAC address<br>filtering or entering a<br>WEP key to the access<br>point | <ul> <li>Refer to the manual provided with the access point to confirm the access point setting. Make sure that the computer and the access point can communicate with each other under this setting.</li> <li>If you are performing MAC address filtering at the access point, confirm that the MAC addresses for both the computer and the printer are registered.</li> <li>If you are using a WEP key, make sure that the key for the computer and the printer matches that set to the access point.</li> <li>Besides the WEP key itself, the key length, key format, the key ID to use, and the authentication method must match among the printer, the access point, and the computer.</li> <li>Normally, select Auto for the authentication method. If you want to specify the method manually, select Open System or Shared Key according to the setting of the access point.</li> </ul> |

| Problem                                                                                      | Possible Cause and Measures                                                                                                    |                                                                                                    |
|----------------------------------------------------------------------------------------------|----------------------------------------------------------------------------------------------------|----------------------------------------------------------------------------------------------------|
| Windows<br>No printer is detected<br>after the network<br>settings are changed in<br>Windows | Wait until the IP address is assigned to the computer. You may need to restart your computer. When you are using Windows Me or Windows 98, you need to restart the computer. Search for the printer again after confirming a valid IP address is assigned to the computer. |                                                                                                    |
| The Enter Password /<br>Password Input dialog<br>box is displayed during<br>setup            | The following dialog box is displayed if an administrator password is set to the printer which has already been set up.                                                                                                    |                                                                                                    |
|                                                                                              | Windows                                                                                                    | Macintosh                                                                                                    |
|                                                                                              | Enter Password  Assumed to be prior. Erfor the action permod, and then cick.  Admin (2 surved)  OK. Concel                                                                                                    | Password Input       A password has been set to this printer.       Enter the admin password, and click the [OK] button.       Admin Password.       ⑦       Cancel |
|                                                                                              | Admin Password                                                                                                    |                                                                                                    |
|                                                                                              | consists of alphanumeric characters password is case-sensitive.                                                                                                    | u have set. The administrator password<br>and is no longer than 32 characters. The<br>ayed by "*" (asterisks) for Windows and "•"                                   |
| The admin password                                                                           | Restore the printer setting to factory default. All settings previously set will be                                                                                                    |                                                                                                    |
| was forgotten                                                                                | lost after initialization. Set up the printer again to use it. For details, see "Printing and Initializing Network Settings" on page 67.                                                                                                    |                                                                                                    |
| Windows To change the port name, click Set                                                   |                                                                                                    | Port Name in the Add Port dialog box.                                                                                                    |
| Changing the port name                                                                       |                                                                                                    | splayed, where you specify the port name.<br>you may want to change the port name for                                                                               |
|                                                                                              | Set Part Home         Image: Children (19234573346)           Exet Name:         Dhildren (19234573346)           OK:         Cancel                                                                                                    |                                                                                                    |
|                                                                                              | Port Name                                                                                                    |                                                                                                    |
|                                                                                              | 24 characters (12 characters under                                                                                                    | numeric characters and be no longer than<br>Windows Me or Windows 98), excluding<br>ne fixed prefix "CNBJNP_", which you do                                         |
| Cannot print out the<br>network setting<br>information                                       | See "Printing and Initializing Network Settings" on page 67 to print out printer setting information. If it fails, use BJ Network Tool or Network Configuration to confirm the network settings from the computer.                                                         |                                                                                                    |
| Using the printer in a                                                                       | Confirm the following;                                                                                                    |                                                                                                    |
| multiple access point setup                                                                  | The access point to be used can a computer.                                                                                                    | communicate with the printer and the                                                                                                    |
|                                                                                              |                                                                                                    | f the access point is set to highest in the<br>d by clicking the <b>Wireless Networks</b> tab in<br><b>on Properties</b> dialog box.                                |
|                                                                                              | other access points.                                                                                                    | ss point is far enough away with those of nual provided with the access point.                                                                                      |

| Problem                                                       | Possible Cause and Measures                                                                                                    |  |
|---------------------------------------------------------------|----------------------------------------------------------------------------------------------------|--|
| Re-setting the printer<br>whose setup was<br>canceled halfway | Restore the printer to the factory settings and set up the printer again. For details, see "Printing and Initializing Network Settings" on page 67. For setup procedures, see "Setting Up the Printer and the Computer" on page 16. |  |
| Confirming the version<br>of Windows XP                       | If you are using Windows XP, you may need to confirm your system version to configure the network setting of your computer.                                                                                                    |  |
|                                                               | To check the version of Windows XP, follow these steps.                                                                                                    |  |
|                                                               | <b>1</b> Right click <b>My Computer</b> from the <b>Start</b> menu and select <b>Properties</b> .                                                                                                    |  |
|                                                               | System Properties will be displayed.                                                                                                    |  |
|                                                               | <b>2</b> Confirm that the <b>General</b> tab is displayed.                                                                                                    |  |
|                                                               | <b>3</b> Confirm your Windows XP version under <b>System</b> .                                                                                                    |  |

## **Conformity declaration for R&TTE**

## €€0560

| English | Hereby, Canon, declares that this PIXMA iP4000R is in compliance with the essential requirements and other relevant provisions of Directive 1999/5/EC.                                                                |
|---------|----------------------------------------------------------------------------------------------------|
| Finnish | Canon vakuuttaa täten että PIXMA iP4000R tyyppinen laite on<br>direktiivin 1999/5/EY oleellisten vaatimusten ja sitä koskevien<br>direktiivin muiden ehtojen mukainen.                                                |
| Dutch   | Hierbij verklaart Canon dat het toestel PIXMA iP4000R in<br>overeenstemming is met de essentiële eisen en de andere relevante<br>bepalingen van richtlijn 1999/5/EG                                                   |
|         | Bij deze verklaart Canon dat deze PIXMA iP4000R voldoet aan de essentiële eisen en aan de overige relevante bepalingen van Richtlijn 1999/5/EC.                                                                       |
| French  | Par la présente Canon déclare que l'appareil PIXMA iP4000R est<br>conforme aux exigences essentielles et aux autres dispositions<br>pertinentes de la directive 1999/5/CE                                             |
|         | Par la présente, Canon déclare que ce PIXMA iP4000R est<br>conforme aux exigences essentielles et aux autres dispositions de la<br>directive 1999/5/CE qui lui sont applicables                                       |
| Swedish | Härmed intygar Canon att denna PIXMA iP4000R står I<br>överensstämmelse med de väsentliga egenskapskrav och övriga<br>relevanta bestämmelser som framgår av direktiv 1999/5/EG.                                       |
| Danish  | Undertegnede Canon erklærer herved, at følgende udstyr PIXMA<br>iP4000R overholder de væsentlige krav og øvrige relevante krav i<br>direktiv 1999/5/EF                                                                |
| German  | Hiermit erklärt Canon, dass sich dieser/diese/dieses PIXMA<br>iP4000R in Übereinstimmung mit den grundlegenden<br>Anforderungen und den anderen relevanten Vorschriften der<br>Richtlinie 1999/5/EG befindet". (BMWi) |
|         | Hiermit erklärt Canon die Übereinstimmung des Gerätes PIXMA<br>iP4000R mit den grundlegenden Anforderungen und den anderen<br>relevanten Festlegungen der Richtlinie 1999/5/EG. (Wien)                                |

| Greek      | ΜΕ ΤΗΝ ΠΑΡΟΥΣΑ Canon ΔΗΛΩΝΕΙ ΟΤΙ ΡΙΧΜΑ ΙΡ4000R<br>ΣΥΜΜΟΡΦΩΝΕΤΑΙ ΠΡΟΣ ΤΙΣ ΟΥΣΙΩΔΕΙΣ ΑΠΑΙΤΗΣΕΙΣ ΚΑΙ<br>ΤΙΣ ΛΟΙΠΕΣ ΣΧΕΤΙΚΕΣ ΔΙΑΤΑΞΕΙΣ ΤΗΣ ΟΔΗΓΙΑΣ 1999/5/ΕΚ                                   |
|------------|----------------------------------------------------------------------------------------------------|
| Italian    | Con la presente Canon dichiara che questo PIXMA iP4000R è<br>conforme ai requisiti essenziali ed alle altre disposizioni pertinenti<br>stabilite dalla direttiva 1999/5/CE.                |
| Spanish    | Por medio de la presente Canon declara que el PIXMA iP4000R<br>cumple con los requisitos esenciales y cualesquiera otras<br>disposiciones aplicables o exigibles de la Directiva 1999/5/CE |
| Portuguese | Canon declara que este PIXMA iP4000R está conforme com os requisitos essenciais e outras disposições da Directiva 1999/5/CE.                                                               |
| Malti      | Hawnhekk, Canon, jiddikjara li dan PIXMA iP4000R jikkonforma<br>mal-ħtiġijiet essenzjali u ma provvedimenti oħrajn relevanti li hemm<br>fid-Dirrettiva 1999/5/EC                           |

## **Regulatory Information**

## For 110-120V, 50/60Hz model

Color Printer Model: K10245 (Contains IC 498C-K30242)

This device complies with Part 15 of the FCC Rules. Operation is subject to the following two conditions: (1) This device may not cause harmful interference, and (2) this device must accept any interference received, including interference that may cause undesired operation.

Note: This equipment has been tested and found to comply with the limits for a Class B digital device, pursuant to Part 15 of the FCC Rules. These limits are designed to provide reasonable protection against harmful interference in a residential installation. This equipment generates, uses and can radiate radio frequency energy and, if not installed and used in accordance with the instructions, may cause harmful interference to radio communications.

However, there is no guarantee that interference will not occur in a particular installation. If this equipment does cause harmful interference to radio or television reception, which can be determined by turning the equipment off and on, the user is encouraged to try to correct the interference by one or more of the following measures:

- Reorient or relocate the receiving antenna.
- Increase the separation between the equipment and receiver.
- Connect the equipment into an outlet on a circuit different from that to which the receiver is connected.
- Consult the dealer or an experienced radio/TV technician for help.

Use of a shielded cable is required to comply with Class B limits in Subpart B of Part 15 of the FCC Rules.

Do not make any changes or modifications to the equipment unless otherwise specified in the manual. If such changes or modifications should be made, you could be required to stop operation of the equipment.

Canon U.S.A., Inc. One Canon Plaza Lake Success, NY 11042 1-516-328-5600

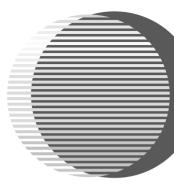

The following ink tanks are compatible with iP4000R.

For details on ink tank replacement, refer to "Print Head Maintenance" in this guide.

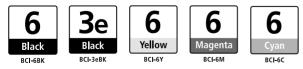